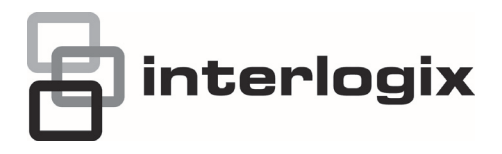

# TruVision DVR 41 Quick Start **Guide**

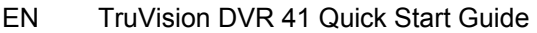

- DE TruVision DVR 41 Schnellstartanleitung
- ES Guía de inicio rápido de TruVision DVR 41
- FI TruVision DVR 41 Pikaohje
- FR Guide rapide de démarrage du TruVision DVR 41
- IT Guida di avvio rapido di TruVision DVR 41
- NL TruVision DVR 41 Snel aan de slag-gids
- PL Instrukcja szybkiego uruchamiania rejestratora TruVision DVR 41
- PT Guia Rápido do TruVision DVR 41
- RU Краткое руководство по началу работы с TruVision DVR 41
- TR TruVision DVR 41 Hızlı Başlangıç Kılavuzu

**Copyright** © 2013 UTC Fire & Security Americas Corporation, Inc. Interlogix is part of UTC Climate Controls & Security, a unit of United Technologies Corporation. All rights reserved. **Trademarks and**  The TruVision and Interlogix names and logos are trademarks of United **patents**  Technologies. Other trade names used in this document may be trademarks or registered trademarks of the manufacturers or vendors of the respective products. **Contact**  www.interlogix.com or www.utcfireandsecurity.eu**information** 

# **EN**

# TruVision DVR 41 Quick Start Guide

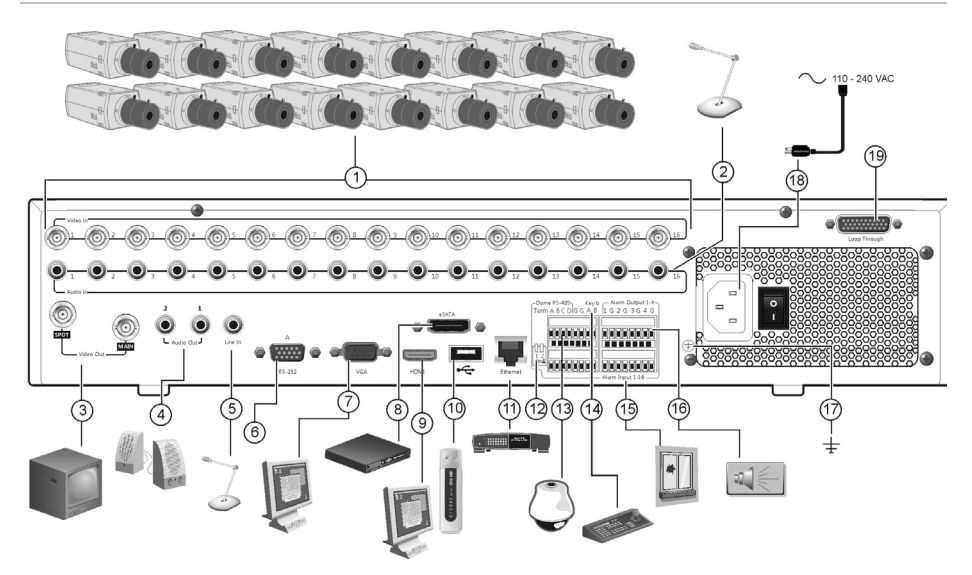

### **Figure 1: Back panel connections**

- 1. Connect up to 16 analog cameras.
- 2. Connect up to 16 audio inputs to RCA connectors.
- 3. Connect up to two CCTV monitors: Spot and main monitors
- 4. Connect to speakers for audio output.
- 5. Connect RCA connector to a microphone.
- 6. Connect to a RS-232 device.
- 7. Connect to a VGA monitor.
- 8. Connect to an optional eSATA device such as SATA HDD, CD/DVD-RM.
- 9. Connect to a HDTV. The HDMI connection supports both digital audio and video.
- 10. Connect to an optional USB device such as a mouse, CD/DVD burner or HDD. The DVR supports both a USB DVD and a USB HD on the front and rear USB ports.
- 11. Connect to a network.
- 12. Terminate the line to the dome cameras using this RS-485 switch. Default is Off.
- 13. Connect to a PTZ control.
- 14. Connect to a keyboard (KTD-405 shown)
- 15. Connect up to 16 alarm input cables to relay outputs.
- 16. Connect up to four alarm relay outputs.
- 17. Connect to ground.
- 18. Connect to a power supply.
- 19. Loop through for up to 16 analog cameras.

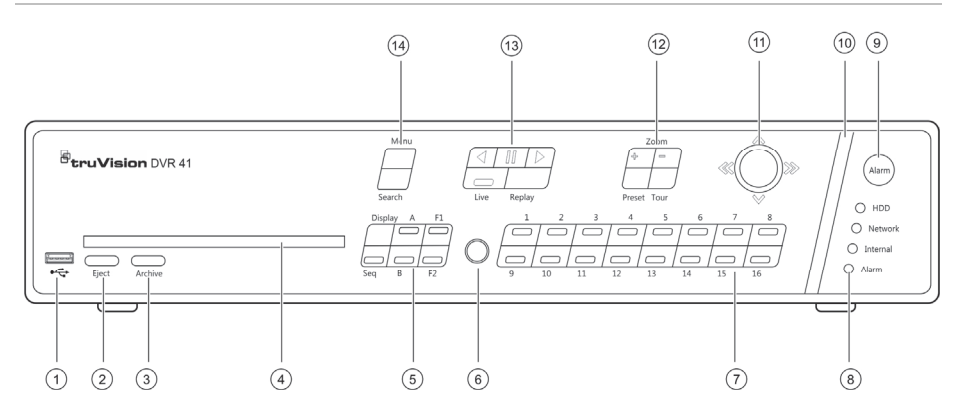

### **Figure 2: Front panel controls**

- 1. USB port.
- 2. Press to eject CD/DVD disc.
- 3. Press to enter archive mode.
- 4. Insert CD or DVD disc.
- 5. Press to select the viewing mode (multiview or full screen) and monitor as well as start/stop sequencing.
- 6. IR receiver.
- 7. Press to switch between different cameras in live view, PTZ control or playback modes.
- 8. Status LEDs.
- 9. Press to manually acknowledge an alarm.
- 10. Alarm indicator bar blinks when there is an alarm.
- 11. Move the joystick to select options in menus and to control playback and PTZ mode.
- 12. Press to control PTZ zoom and to select presets and shadow tours.
- 13. Press to control playback, replay current playback file, and to return to live view mode.
- 14. Press to enter the main menu and advanced search modes.
- (T)  $(2)$  $(3)$  $\circled{4}$  $(5)$  $<sup>6</sup>$ </sup>  $(7)$  $(8)$  $(9)$ 10

### **Figure 3: Quick access toolbar**

- 1. **Freeze**: Freeze live image of the selected camera.
- 2. **Manual record**: Start/stop manual recording.
- 3. **Instant playback**: Play back the recorded video from the last five minutes.
- 4. **Audio**: Enable/disable audio output.
- 5. **Quick snapshot**: Capture a snapshot of a video image.
- 6. **PTZ control**: Enter PTZ control mode.
- 7. **Digital zoom**: Enter digital zoom.
- 8. **Image settings**: Modify the image lighting levels.
- 9. **Text show**: Display inserted text on screen.
- 10. **Close**: Close the toolbar.

## **Package contents**

The TruVision DVR 41 (model TVR 41) is shipped with the following items:

- IR (infrared) remote control
- Two AAA batteries for the remote control
- AC power cords (US, Europe, UK)
- USB mouse
- DVR
- Video loop through cable
- CD with software and manuals
- *TruVision DVR 41 Quick Start Guide*
- *TruVision DVR 41 User Manual*  $($ on CD)

## **Installation environment**

Refer to the user manual for detailed information, but observe these important requirements:

- Place the unit in a secure location.
- Ensure that the unit is in a wellventilated area.
- Do not expose the unit to rain or moisture.

## **Quick install**

Recommended steps for setting up the DVR:

1. Connect all the devices required to the back panel of the TVR 41. See Figure 1 on page 1.

### **Basic connections:**

Connect the cameras to the BNC camera inputs and monitor A to the BNC, VGA or HDMI output. Connect the mouse to the USB port in the front panel.

### **Optional connections:**

All the other connections shown are optional and depend upon installation requirements.

2. Connect the power cord to the unit and turn on the power.

3. Set up the unit with the required settings using the setup Wizard.

## **First-time use**

The TVR 41 has an express installation wizard that lets you easily configure basic DVR settings when first used. It configures all cameras simultaneously. The configuration can then be customized as required.

By default, the setup wizard will start once the DVR has loaded. The wizard walks you through some of the more important settings of your DVR. Select the preferred language for the system and then enter the administrator password. The default admin password is 1234. It is strongly recommended that this password is changed.

The wizard will then guide you through the menus to set the time and date, network configuration, HDD management, and recording configuration.

When all the required changes have been entered, click **Finish** to exit the wizard. The TVR 41 is now ready to use. Recording starts automatically.

## **Operating the TVR 41**

There are several ways to control the unit:

- Front panel
- IR remote control
- Mouse
- Web browser

### **Front panel**

The buttons on the front panel control most functions. See Figure 2 on page 2 for the locations of the controls.

### **IR remote control**

The IR remote control buttons are similar to those on the front panel. Place the two AAA batteries in the remote control.

**To connect the remote control to the DVR:** 

- 1. Press **Menu** on the front panel or right-click the mouse and select **Menu**. The main menu screen appears.
- 2. Select **Display mode settings** > **Monitor**.
- 3. Check and remember DVR device address value. The default value is 255. The device address is valid for all IR controls.
- 4. On the remote control press the **Device** button.
- 5. Enter the device address value. It must be the same as that on the TVR 41.
- 6. Press **ENTER** on the remote or front panel.

### **USB mouse**

The USB mouse provided with the TVR 41 operates all the functions of the DVR, unlike the front panel, which has limited functionality. The mouse lets you navigate and make changes to settings in the user interface.

Connect the mouse to the DVR by plugging the mouse USB connector into the USB port on the front panel. The mouse is immediately operational and the pointer should appear.

### **Web browser control**

The TVR 41 Web browser lets you view, record, and play back videos as well as manage all aspects of the DVR from any PC with Internet access. The browser's easy-to-use controls give you quick access to all DVR functions.

To access the unit, open a Web browser and enter the IP address assigned to the DVR as a Web address. In the log on screen, enter the default user ID and password:

- User ID: admin
- Password: 1234

The default values for TVR 41 network settings are:

- DHCP: Enabled by default.
- IP address 192 168 1 82
- Subnet mask 255.255.255.0
- Gateway address 192.168.1.1
- Ports:

**When using the browser**: RTSP port: 554 HTTP port: 80 **When using TruNav**: RTSP port: 554 Server/Client software port : 8000

### **Figure 4: Web browser interface**

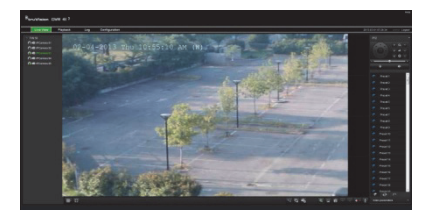

## **Live view mode**

Live mode is the normal operating mode of the unit where you watch live pictures from the cameras.

Regularly used functions in live view can be quickly accessed by clicking the leftbutton of the mouse on the camera image. The shortcut pop-up toolbar appears. See Figure 3 on page 2 for a description of the functions available.

# **Configuring the TVR 41**

The TVR 41 has an icon-driven menu structure that allows you to configure the unit's parameters. Each command icon displays a screen that lets you edit a group of settings. Most menus are available only to system administrators.

Refer to the TVR 41 user manual for detailed information on configuring the unit.

**To access the main menu from live view:** 

 Press the **Menu** button on the remote control or front panel

- Or -

• Right-click the mouse, and select **Menu** from the pop-up menu.

The main menu screen appears. Move the mouse over a command icon in the menu toolbar and click to select it.

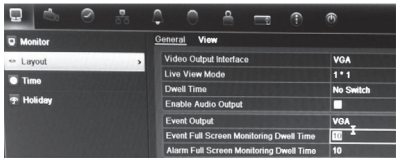

**Description of the command icons in the menu toolbar:** 

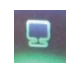

Configures display settings.

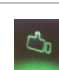

Configures camera settings.

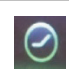

Configures recording settings.

ਨੌਰ

Configures standard network settings.

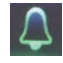

Configures alarm settings.

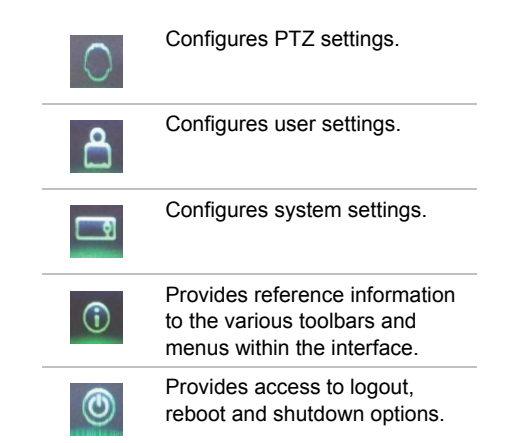

# **Specifications**

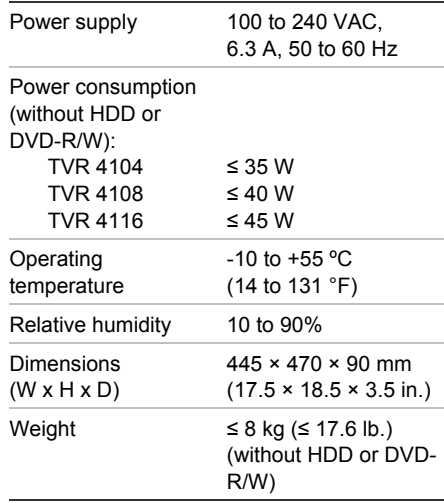

# **Contact information**

For contact information, see www.interlogix.com, or www.utcfssecurityproducts.eu

# TruVision DVR 41 Schnellstartanleitung

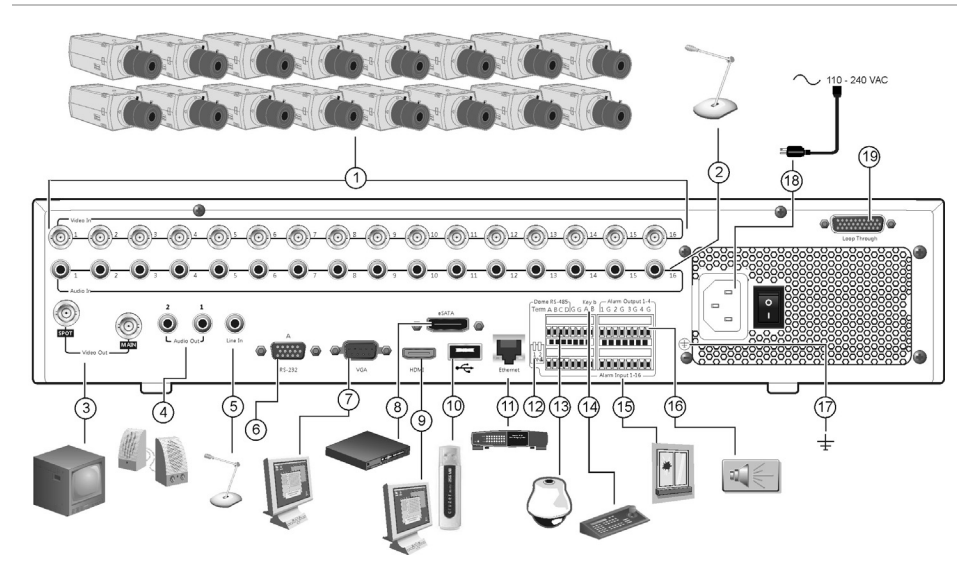

### **Abbildung 1: Anschlüsse an der Rückseite**

- 1. Anschluss von bis zu 16 analogen Kameras.
- 2. Anschluss von bis zu 16 Audioeingängen über Cinchstecker.
- 3. Anschluss von bis zu zwei CCTV-Monitoren: Haupt- und Spotmonitor.
- 4. Anschluss von Lautsprechern für Audioausgabe.
- 5. Anschluss an ein Mikrofon über Cinchstecker.
- 6. Anschluss an ein RS-232-Gerät.
- 7. Anschluss an einen VGA-Monitor.
- 8. Anschluss an ein optionales eSATA-Gerät, z. B. SATA-Festplatte, CD/DVD-RM.
- 9. Anschluss an einen HDTV. Die HDMI-Verbindung unterstützt digitales Audio und Video.
- 10. Anschluss an ein optionales USB-Gerät, z. B. Maus, CD/DVD-Brenner oder Festplatte. Der DVR unterstützt sowohl USB DVD als auch USB HD an den vorderen und hinteren USB-Anschlüssen.
- 11. Anschluss an ein Netzwerk.
- 12. Beenden der Dome-Leitung mithilfe dieses RS-485- Schalters. Standard ist .. Off" (Aus).
- 13. Anschluss einer PTZ-Steuerung.
- 14. Anschluss an ein Bedienpult (abgebildet ist das KTD-405)
- 15. Anschluss von bis zu 16 Alarmeingangskabeln an Relaisausgänge.
- 16. Anschluss von bis zu vier Alarmrelais-Ausgängen.
- 17. Anschluss an die Erdung.
- 18. Anschluss an eine Spannungszufuhr.
- 19. Durchschleifanschluss für bis zu 16 analoge Kameras.

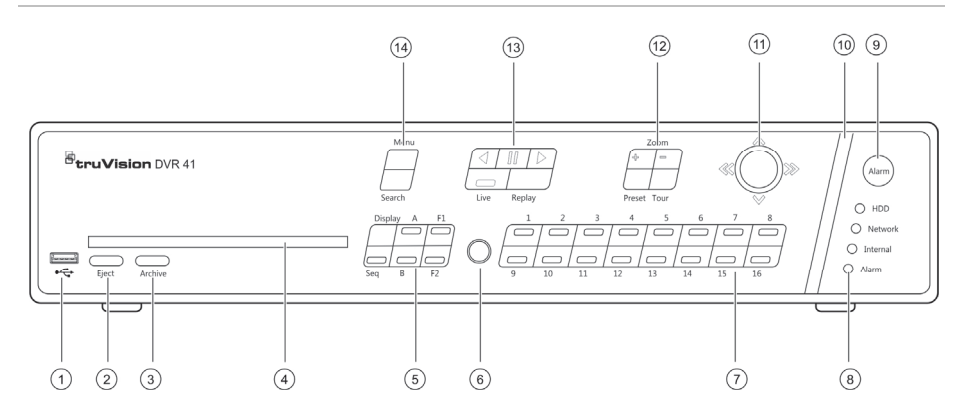

### **Abbildung 2: Steuerungen des Frontbedienelements**

- 1. USB-Port.
- 2. Drücken, um eine CD/DVD auszuwerfen.
- 3. Drücken, um den Archivierungsmodus aufzurufen.
- 4. CD / DVD Einschub.
- 5. Drücken, um den Anzeigemodus (Mehrfachoder Vollbildanzeige) und Monitor auszuwählen sowie die Sequenzierung zu starten/beenden.
- 6. IR-Empfänger.

8. Status-LEDs.

7. Drücken, um zwischen verschiedenen Kameras in den Modi "Livebildanzeige", "PTZ-Steuerung" oder "Wiedergabe" umzuschalten.

- 9. Drücken, um einen Alarm manuell zu bestätigen.
- 10. Alarmanzeigeleiste blinkt, wenn ein Alarm vorliegt.
- 11. Bewegen Sie den Joystick, um Menüoptionen auszuwählen sowie die Modi "Wiedergabe" und "PTZ" zu steuern.
- 12. Drücken, um PTZ-Zoom zu steuern sowie Presets und Touren auszuwählen.
- 13. Drücken, um die Wiedergabe zu steuern, die aktuelle Wiedergabedatei zu wiederholen und zum Live-Modus zurückzukehren.
- 14. Drücken, um das Hauptmenü und die erweiterten Suchmodi aufzurufen.
- $\bigcap$  $(2)$  $(3)$  $\circled{4}$  $(5)$ 6  $(7)$ ൫ ③ ൹

### **Abbildung 3: Symbolleiste für den Schnellzugriff**

- 1. **Fixieren**: Livebild der ausgewählten Kamera fixieren.
- 2. **Manuelle Aufnahme**: Start/Stop manueller Aufzeichnung.
- 3. **Sofortige Wiedergabe**: Wiedergabe der letzten fünf Minuten des aufgenommenen Videos.
- 4. **Audio**: Audioausgabe aktivieren/deaktivieren.
- 5. **Schneller Schnappschuss**: Schnappschuss eines Videobilds aufnehmen.
- 6. **PTZ-Steuerung**: PTZ-Steuerungsmodus aufrufen.
- 7. **Digitalzoom**: Digitalzoom aufrufen.
- 8. **Bildeinstellungen**: Bildhelligkeitsstufen ändern.
- 9. **Textanzeige**: Anzeigen von eingespielten Text im Bild.
- 10. **Schließen**: Symbolleiste schließen.

# **Packungsinhalt**

Die folgenden Teile sind im Lieferumfang des TruVision DVR 41 (Modell TVR 41) enthalten:

- IR (Infrarot)-Fernbedienung
- Zwei AAA-Batterien für die Fernbedienung
- Netzkabel (Wechselspannung; USA, Europa und GB)
- USB-Maus
- DVR
- Video-Durchschleifkabel
- CD mit Software und Benutzerhandbüchern
- *TruVision DVR 41 Schnellstartanleitung*
- *TruVision DVR 41 Benutzerhandbuch* (auf CD)

## **Installationsumgebung**

Ausführliche Informationen dazu finden Sie im Benutzerhandbuch, die folgenden wichtigen Anforderungen sollten jedoch beachtet werden:

- Stellen Sie das Gerät an einem geschützten Ort auf.
- Stellen Sie sicher, dass das Gerät in einer gut belüfteten Umgebung installiert wird.
- Achten Sie darauf, dass das Gerät vor Regen oder Feuchtigkeit geschützt ist.

## **Schnellinstallation**

Empfohlene Schritte für das Setup des DVR:

1. Schließen Sie alle erforderlichen Geräte an der Rückseite des TVR 41 an. Siehe Abbildung 1 auf Seite 6.

### **Grundlegende Anschlüsse:**

Schließen Sie die Kameras an die BNC-Kameraeingänge und den Monitor A an den BNC-, VGA- oder HDMI-Ausgang an. Schließen Sie die Maus an den USB-Port des Frontbedienelements an.

### **Optionale Anschlüsse:**

Alle sonstigen dargestellten Verbindungen sind optional und hängen von den jeweiligen Installationsanforderungen ab.

- 2. Schließen Sie das Netzkabel an und schalten Sie das Gerät ein.
- 3. Nehmen Sie die erforderlichen Geräteeinstellungen mithilfe des Setup-Assistenten vor.

## **Erstmalige Verwendung**

Der TVR 41 verfügt über einen Express-Installationsassistenten, der Sie bei der erstmaligen Verwendung grundlegende DVR-Einstellungen problemlos konfigurieren lässt. Er konfiguriert alle Kameras gleichzeitig. Die Konfiguration kann anschließend je nach Bedarf angepasst werden.

Der Setup-Assistent wird standardmäßig gestartet, sobald der DVR bereit ist. Der Assistent führt Sie durch die wichtigsten Einstellungen Ihres DVR. Wählen Sie die gewünschte Sprache für das System aus und geben Sie anschließend das Administratorpasswort ein. Das standardmäßige Administratorpasswort lautet "1234". Es wird dringend empfohlen, dieses Passwort zu ändern.

Der Assistent führt Sie anschließend durch die Menüs, um Uhrzeit und Datum, Netzwerkkonfiguration, Festplattenverwaltung sowie Aufnahmekonfiguration festzulegen.

Wenn Sie alle erforderlichen Änderungen vorgenommen haben, klicken Sie auf **Fertig stellen**, um den Setup-Assistenten zu beenden. Der TVR 41 ist nun einsatzbereit. Die Aufnahme wird automatisch gestartet.

## **Betrieb des TVR 41**

Es bestehen verschiedene Möglichkeiten, das Gerät zu steuern:

- Frontbedienelement
- Steuerung über die IR-Fernbedienung
- Maus
- **Webbrowser**

### **Frontbedienelement**

Mithilfe der Tasten des Frontbedienelements können die meisten Funktionen gesteuert werden. Die Position der Steuerungen finden Sie in Abbildung 2 auf Seite 7.

### **IR-Fernbedienung**

Die Tasten der IR-Fernbedienung sind ähnlich den Tasten auf dem Frontbedienelement. Legen Sie die zwei AAA-Batterien in die Fernbedienung.

**So verbinden Sie die Fernbedienung mit dem DVR:** 

- 1. Drücken Sie die Taste **Menu** auf der Fernbedienung oder wählen Sie per Rechtsklick mit der Maus die Option **Menü** aus. Das Hauptmenü wird angezeigt.
- 2. Wählen Sie **Anzeigemodus-Einstellungen** > **Monitor**.
- 3. Prüfen und merken Sie sich den Adresswert des DVR-Gerätes. Der Standartwert ist 255. Die Geräteadresse ist für alle IR-Fernbedienungen gültig.
- 4. Drücken Sie auf der Fernbedienung die Taste **Device** (Gerät).
- 5. Geben Sie den Adresswert des Gerätes ein. Sie muss mit dem entsprechenden Wert des TVR 41 übereinstimmen.
- 6. Drücken Sie die Taste **ENTER** auf der Fernbedienung oder dem Frontbedienelement.

### **USB-Maus**

Die mit dem TVR 41 gelieferte USB-Maus steuert alle Funktionen des DVR (im Gegensatz zum Frontbedienelement, dessen Funktionalität eingeschränkt ist). Verwenden Sie die Maus zum Navigieren und nehmen Sie in der Bedieneroberfläche so Änderungen an den Einstellungen vor.

Schließen Sie die Maus an den DVRan, indem Sie den Maus-USB-Anschluss in den USB-Anschluss am Frontbedienelement einstecken. Die Maus ist sofort einsatzbereit, und der Mauszeiger sollte erscheinen.

### **Steuerung über den Webbrowser**

Mit dem TVR 41-Webbrowser können Sie Videos anzeigen, aufzeichnen und wiedergeben sowie alle Aspekte des DVR von jedem PC mit Internetzugriff verwalten. Die benutzerfreundlichen Steuerungen des Browsers ermöglichen einen schnellen Zugriff auf alle DVR Funktionen.

Um auf das Gerät zuzugreifen, öffnen Sie einen Webbrowser und geben Sie die IP-Adresse ein, die dem DVR als Webadresse zugewiesen ist. Geben Sie im Anmeldebildschirm die Standard-Benutzer-ID und das Standard-Passwort ein:

- Benutzer-ID: admin
- Passwort: 1234

Die Standardwerte für die Netzwerkeinstellungen des TVR 41 sind:

- DHCP: Standardmäßig aktiviert.
- IP-Adresse 192.168.1.82
- Subnetzmaske 255.255.255.0
- $\cdot$  Gateway-Adresse 192.168.1.1
- Schnittstellen:

**Beim Verwenden des Browsers:**  RTSP port (RTSP-Port): 554 HTTP port (HTTP-Port): 80

**Beim Verwenden von TruNav:** 

RTSP-Port: 554

Port für die Server-/Client-Software: 8000

### **Abbildung 4: Webbrowser-Oberfläche**

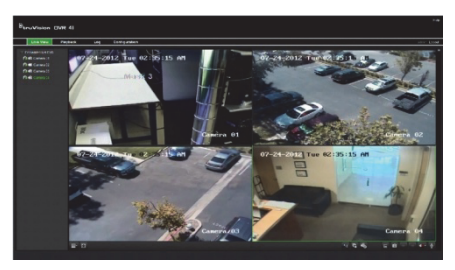

# **Live-Modus**

Der Live-Modus ist der normale Betriebsmodus des Geräts, in dem Sie die Livebilder der Kameras sehen.

Regelmäßig verwendete Funktionen in der Livebildanzeige können durch Klicken mit der linken Maustaste auf das Kamerabild schnell aufgerufen werden. Die Popup-Symbolleiste der jeweiligen Verknüpfung wird angezeigt. Eine Beschreibung der verfügbaren Funktionen finden Sie in Abbildung 3 auf Seite 7.

# **Konfigurieren des TVR 41**

Der TVR 41 hat eine symbolgesteuerte Menüstruktur, die Ihnen die Konfiguration der Geräteparameter erlaubt. Jeder Befehl zeigt einen Bildschirm an, in dem Sie eine Gruppe von Einstellungen bearbeiten können. Die meisten Menüs sind nur für Systemadministratoren zugänglich.

Einzelheiten zur Konfiguration des Gerätes finden Sie im Benutzerhandbuch des TVR 41.

**So greifen Sie in der Livebildanzeige auf das Hauptmenü zu:** 

- Drücken Sie die Taste **Menu** auf der Fernbedienung oder dem Frontbedienelement.
	- oder -
- Klicken Sie mit der rechten Maustaste und wählen Sie **Menü** aus dem Popup-Menü.

Das Hauptmenü wird angezeigt. Bewegen Sie die Maus über ein Befehlssymbol in der Menüsymbolleiste und klicken Sie darauf, um es auszuwählen.

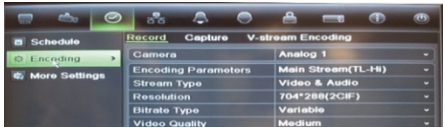

### **Beschreibung der Befehlssymbole in der Menüsymbolleiste:**

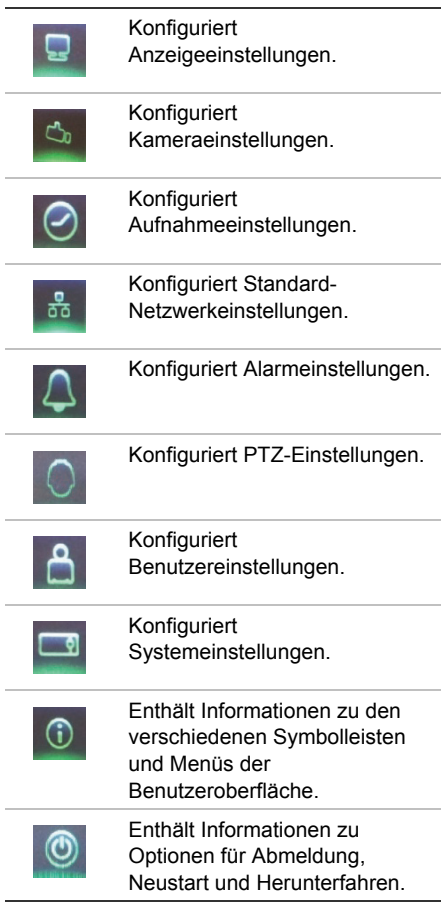

# **Technische Daten**

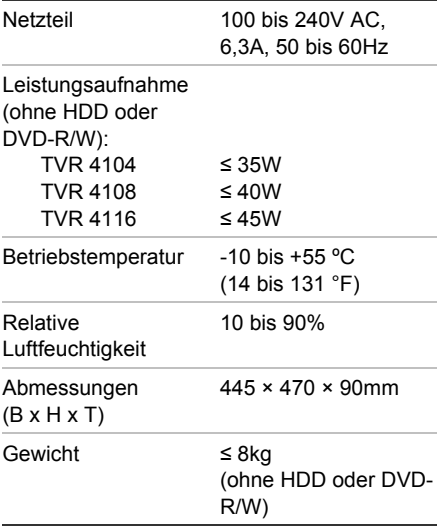

# **Kontaktinformationen**

Kontaktinformationen finden Sie unter www.interlogix.com oder www.utcfssecurityproducts.eu

# Guía de inicio rápido de TruVision DVR 41

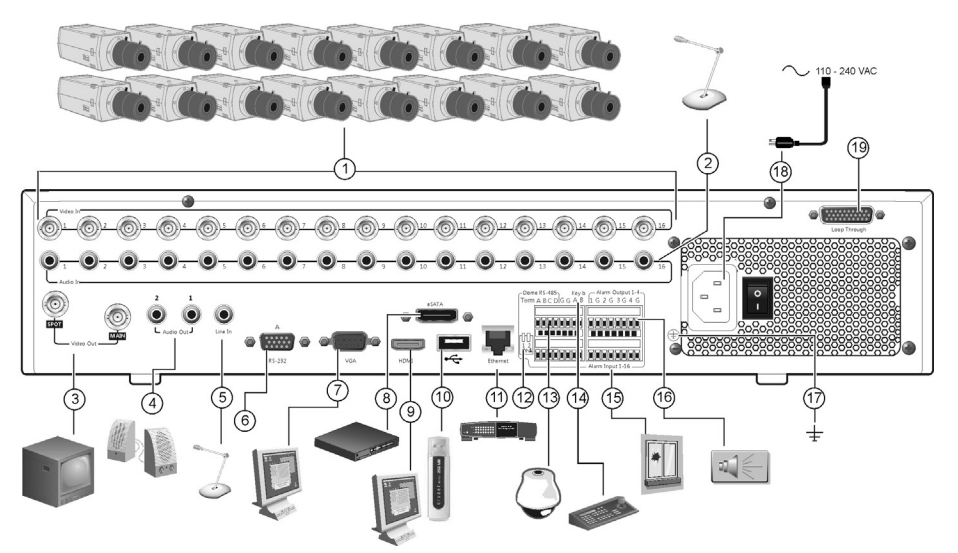

### **Figura 1: Conexiones del panel posterior**

- 1. Conexión de hasta 16 cámaras analógicas.
- 2. Conexión de hasta 16 entradas de audio a conectores RCA.
- 3. Conexión de hasta dos monitores CCTV: monitores principal y secundarios.
- 4. Conexión de altavoces para la salida de audio.
- 5. Conexión de un conector RCA a un micrófono.
- 6. Conexión a un dispositivo RS-232.
- 7. Conexión a un monitor VGA.
- 8. Conexión a un dispositivo eSATA opcional como, por ejemplo, un disco duro SATA y una unidad de CD/DVD-RM.
- 9. Conexión a un dispositivo HDTV. La conexión HDMI admite tanto audio como vídeo digital.
- 10. Conexión a un dispositivo USB opcional como, por ejemplo, un ratón, un grabador de CD/DVD o una unidad de disco duro. La unidad DVR es compatible con un conector USB para DVD y un USB para HD (disco duro) en los puertos.
- 11. Conexión a una red.
- 12. Cierre la línea a las cámaras domo utilizando este microinterruptor RS-485. "Off" (Desactivado) es la opción predeterminada.
- 13. Conexión de un control PTZ.
- 14. Conexión a un teclado (KTD-405 como se muestra).
- 15. Conexión de hasta 16 cables de entrada de alarma a salidas de relé.
- 16. Conexión de hasta cuatro salidas de relés de alarma.
- 17. Conexión a toma de tierra.
- 18. Conexión a una fuente de alimentación.
- 19. Bucle de hasta 16 cámaras analógicas.

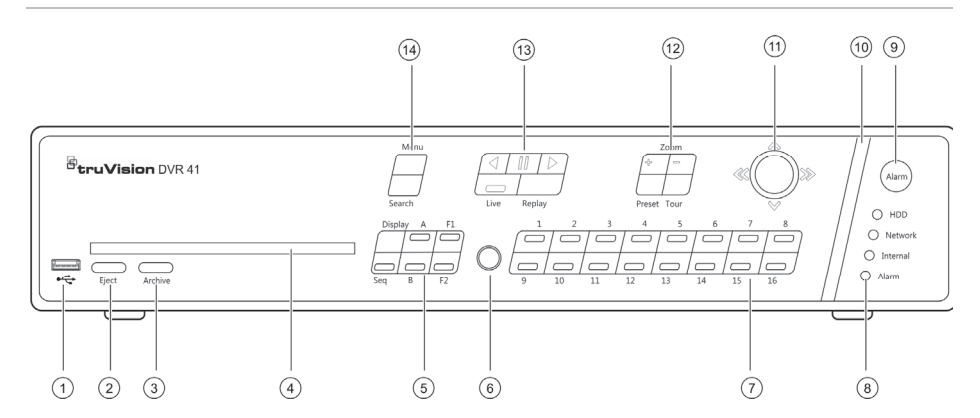

### **Figura 2: Controles del panel frontal**

- 1. Puerto USB.
- 2. Pulse el botón para expulsar el disco de CD/DVD.
- 3. Pulse el botón para entrar en el modo de archivado.
- 4. Insertar CD ó DVD.
- 5. Pulse el botón para seleccionar el modo de visualización (multi-vista o pantalla completa) y el monitor, así como para iniciar o detener la secuencia.
- 6. Receptor de infrarrojos.
- 7. Pulse el botón para alternar entre las diferentes cámaras en los modos de vídeo en directo, control PTZ o reproducción.
- 8. Indicadores LED de estado.
- 9. Pulse el botón para confirmar de forma manual una alarma.
- 10. La barra indicadora parpadea cuando se produce una alarma.
- 11. Mueva el joystick para seleccionar las opciones de los menús y controlar los modos de reproducción y PTZ.
- 12. Pulse el botón para controlar la función de zoom del modo PTZ, y seleccionar valores preestablecidos y shadow tours.
- 13. Pulse el botón para controlar la reproducción, volver a reproducir el archivo actual o regresar al modo de vídeo en directo.
- 14. Pulse el botón para acceder al menú principal y a los modos de búsqueda avanzada.

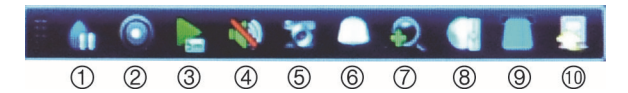

#### **Figura 3: Barra de herramientas de acceso rápido**

- 1. **Congelar**: permite congelar la imagen en directo de la cámara seleccionada.
- 2. **Grabacion manual**: Inicio/paro grabación manual.
- 3. **Reproducción instantánea**: permite reproducir los últimos cinco minutos del vídeo grabado.
- 4. **Audio**: permite habilitar o deshabilitar la salida de audio.
- 5. **Fotografía rápida**: permite capturar una instantánea del vídeo.
- 6. **Control de PTZ**: permite acceder al modo de control PTZ.
- 7. **Zoom digital**: permite acceder al zoom digital.
- 8. **Ajustes de la imagen**: permite modificar los niveles de iluminación de la imagen.
- 9. **Mostar texto**: Mostrar texto insertado en la pantalla
- 10. **Cerrar**: permite cerrar la barra de herramientas.

# **Contenido del paquete**

El grabador de vídeo digital TruVision TVR 41 (modelo TVR 41) se suministra con los siguientes elementos:

- Mando a distancia IR (por infrarrojos)
- Dos pilas AAA para el mando a distancia
- Cables de alimentación CA (EE.UU., Europa y Reino Unido)
- Ratón USB
- DVR
- Cable de vídeo a través de bucle
- CD con software y manuales
- *Guía de inicio rápido de TruVision DVR 41*
- *Manual de usuario de TruVision DVR 41* (en CD)

## **Entorno de instalación**

Consulte el manual del usuario para obtener información detallada, pero cumpla los importantes requisitos que se indican a continuación:

- Coloque la unidad en un lugar seguro.
- Asegúrese de que la unidad esté en una zona con buena ventilación.
- No exponga la unidad a la lluvia ni a la humedad.

## **Instalación rápida**

Pasos recomendados para configurar el dispositivo DVR:

1. Conecte todos los dispositivos necesarios al panel posterior de la unidad TVR 41. Consulte la figura 1 de la página 12.

### **Conexiones básicas:**

Conecte las cámaras a las entradas BNC y el monitor A a la salida BNC, VGA o HDMI. Conecte el ratón al puerto USB situado en el panel frontal.

### **Conexiones opcionales:**

Todas las demás conexiones mostradas son opcionales y dependen de los requisitos de instalación.

- 2. Conecte el cable de alimentación a la unidad y enciéndala.
- 3. Configure la unidad con los valores necesarios mediante el Asistente de configuración.

### **Primer uso**

TVR 41 cuenta con un asistente de instalación rápida que le permite establecer con facilidad la configuración básica de DVR cuando se utilice por primera vez. El asistente configura todas las cámaras simultáneamente. La configuración se puede personalizar posteriormente según sea necesario.

El asistente de configuración se iniciará de forma predeterminada una vez que se haya cargado el dispositivo DVR. Este asistente le guiará por algunos de los parámetros de configuración más importantes del dispositivo DVR. Seleccione el idioma que prefiera para el sistema y, a continuación, introduzca la contraseña del administrador. La contraseña predeterminada es 1234. Es recomendable cambiarla.

El asistente le guiará por los menús para establecer la fecha y la hora, la configuración de red, la administración del disco duro y la configuración de grabación.

Una vez introducidos todos los cambios necesarios, haga clic en **Finalizar** para salir del asistente. La unidad TVR 41 ya puede utilizarse. La grabación se inicia automáticamente.

## **Funcionamiento de la unidad TVR 41**

Existen varias formas de controlar la unidad:

- Panel frontal
- Mando a distancia por infrarrojos
- Ratón
- Explorador Web

### **Panel frontal**

Los botones del panel frontal controlan la mayoría de las funciones. Consulte la figura 2 de la página 13 para conocer la ubicación de los controles.

### **Mando a distancia por infrarrojos**

Los botones del mando a distancia por infrarrojos son similares a los del panel frontal. Inserte las dos pilas AAA en el mando a distancia.

**Para conectar el mando a distancia con el dispositivo DVR:** 

- 1. Pulse **Menu** (Menú) en el panel frontal o haga clic con el botón derecho del ratón y seleccione **Menu** (Menú). Aparecerá la pantalla de menú principal.
- 2. Seleccione **Display mode settings** (Configuración del modo de visualización) > **Monitor**.
- 3. Compruebe y recuerde el valor de dirección del dispositivo DVR. El valor predeterminado es 255. La dirección del dispositivo es válida para todos los controles de infrarrojos.
- 4. En el mando a distancia, pulse el botón **Device** (Dispositivo).
- 5. Introduzca el valor de dirección del dispositivo. Debe ser igual al de la unidad TVR 41.
- 6. Pulse **ENTER** (Intro) en el mando a distancia o en el panel frontal.

### **Ratón USB**

El ratón USB que se suministra junto a la unidad TVR 41 permite utilizar todas las funciones del dispositivo DVR, a diferencia del panel frontal, que cuenta con una funcionalidad limitada. El ratón le permite desplazarse por las opciones de la interfaz de usuario y realizar cambios en ellas.

Conecte el ratón al dispositivo DVR insertando el conector USB del mismo al puerto USB situado en la parte frontal. Aparecerá el puntero y podrá utilizar el ratón de inmediato.

### **Control mediante explorador Web**

El explorador Web de la unidad TVR 41 le permite ver, grabar y reproducir vídeos, así como administrar todos los aspectos del sistema desde cualquier PC con acceso a Internet. Los sencillos controles del explorador le ofrecen un rápido acceso a todas las funciones del dispositivo DVR.

Para acceder a la unidad, abra el explorador Web e introduzca la dirección IP asignada al dispositivo DVR como dirección Web. En la pantalla de inicio de sesión, introduzca el ID de usuario y la contraseña predeterminados:

- ID de usuario: admin
- Contraseña: 1234

Los valores predeterminados de la configuración de red de la unidad TVR 41 son los siguientes:

- DHCP: activado de forma predeterminada.
- Dirección IP: 192.168.1.82
- Máscara de subred: 255.255.255.0
- Dirección de puerta de enlace: 192.168.1.1
- Puertos:

**Si utiliza el explorador:**  Puerto RTSP: 554 Puerto HTTP: 80

**Si utiliza TruNav:** 

Puerto RTSP: 554

Puerto de software de servidor/cliente: 8000

**Figura 4: Interfaz del explorador Web** 

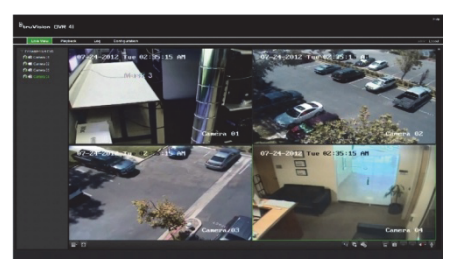

# **Modo de vídeo en directo**

El modo de vídeo en directo es el modo de funcionamiento normal de la unidad, mediante el que se visualiza la imagen en directo de las cámaras.

Se puede acceder a las funciones del modo de vídeo en directo utilizadas frecuentemente haciendo clic con el botón izquierdo del ratón en la imagen. Aparece la barra de herramientas de acceso directo emergente. Consulte la figura 3 de la página 13 para obtener una descripción de las funciones disponibles.

## **Configuración de la unidad TVR 41**

La unidad TVR 41 tiene una estructura controlada a través de menús que le permite configurar sus parámetros. Cada icono de comando muestra una pantalla que le permite editar un grupo de valores. La mayoría de los menús solo están disponibles para los administradores del sistema.

Consulte el manual de usuario de TVR 41 para obtener información detallada sobre cómo configurar la unidad.

**Para acceder al menú principal desde el modo de vídeo en directo:** 

 Pulse el botón **Menu** (Menú) en el mando a distancia o en el panel frontal.

O bien,

 Haga clic con el botón derecho del ratón y seleccione **Menu** (Menú) en el menú emergente.

Aparecerá la pantalla de menú principal. Sitúe el ratón sobre un icono de comando de la barra de herramientas de menú y haga clic en él para seleccionarlo.

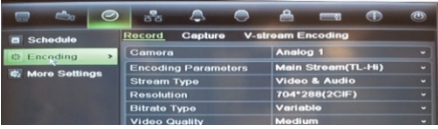

**Descripción de los iconos de comandos de la barra de herramientas de menú:** 

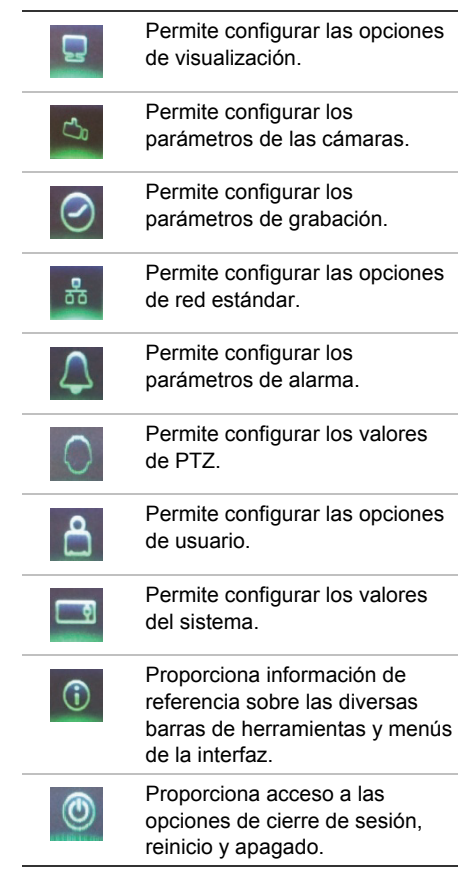

# **Especificaciones**

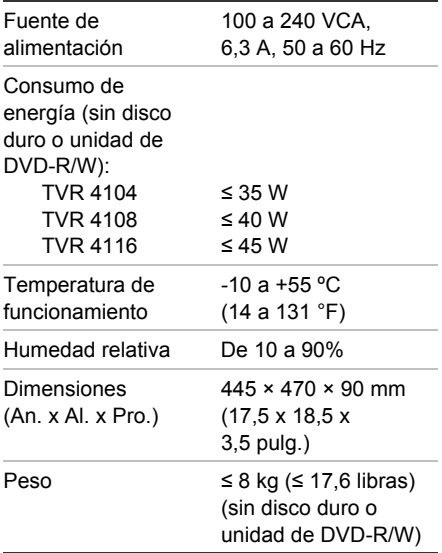

# **Información de contacto**

Para ver la información de contacto, consulte www.interogix.com o www.utcfssecurityproducts.eu

# TruVision DVR 41 Quick Start **Guide**

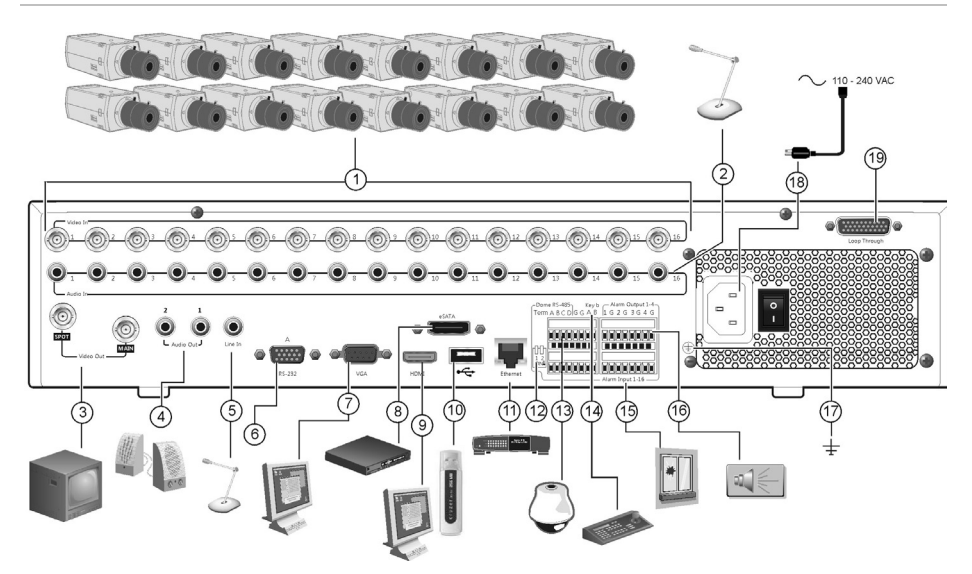

### **Kuva 5: Takapaneelin liitännät**

- 1. Kameratulot 4-16 kpl, mallista riippuen.
- 2. Audiotulot, RCA-liitännät
- 3. Videolähdöt Spot- ja päämonitorille (BNC)
- 4. Audiolähtö.
- 5. Audiotulo mikrofonille, RCA-liitäntä.
- 6. RS232-liitäntä.
- 7. VGA-lähtö monitorille.
- 8. eSATA-liitäntä esim. Ulkoiselle kiintolevylle tai CD/DVD-asemalle.
- 9. HDMI-lähtö HD-näytölle. HDMI tukee sekä kuvaa että ääntä.
- 10. USB-liitäntä ulkoisille USB-laitteille (hiiri, USBmuisti, USB-kiintolevy, USB-CD/DVD-asema).
- 11. RJ45-liitäntä verkkoyhteydelle.
- 12. RS485-väylän päätevastus. Oletuksena Off.
- 13. RS485-liitäntä PTZ-kameroille.
- 14. Liitäntä PTZ-kameroiden ohjaimelle (KTD-405 kuvassa)
- 15. Hälytystulot, 16 kpl
- 16. Hälytyslähdöt (rele) 4 kpl.
- 17. Maadoitus.
- 18. Jännitesyöttö (230V).
- 19. Kameroiden läpikytkentäjohtojen liitäntä.

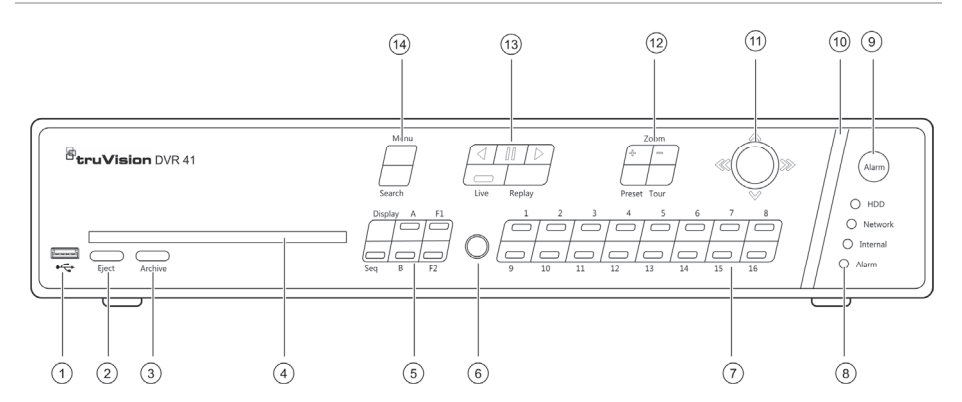

#### **Kuva 6: Etupaneelin toiminnot**

- 1. USB-portti.
- 2. CD/DVD-levyn poisto.
- 3. Tallenteiden kopiointitilaan.
- 4. CD/DVD-asema.
- 5. Katselutilan valinta (monikuva- tai kokoruudunnäkymä), monitorin valinta sekä kuvakierron aloitus ja lopetus
- 6. IR-vastaanotin.
- 7. Kameran valinta live- ja toistotilassa sekä PTZohjaukselle.
- 8. Tilaa ilmaisevat merkkivalot.
- 9. Hälytysten kuittaus.
- 10. Hälytyksen merkkivalo joka vilkkuu hälytyksestä.
- 11. Joystickilla voidaan liikkua valikoissa, hallinnoida toistoa ja PTZ-kameroita.
- 12. PTZ-kameroiden zoomaus ja esiasentojen sekä kiertojen valinta.
- 13. Videotoiston hallinta, videotallenteiden toisto ja paluu Live-tilaan.
- 14. Menu- ja hakuvalikkoihin.

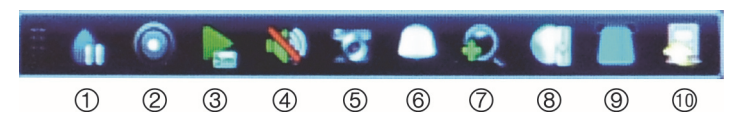

### **Kuva 7: Pikavalintavalikko**

- 1. **Freeze**: Pysäyttää kuvan valitulta kameralta.
- 2. **Manual record**: Aloittaa/Lopettaa erillisen tallentamisen.
- 3. **Instant playback**: Toistaa tallenteen viimeiseltä viideltä minuutilta.
- 4. **Audio**: Salli/Estä audiolähtö.
- 5. **Quick snapshot**: Ottaa still-kuvan videosta.
- 6. **PTZ control**: Avaa PTZ-ohjauksen.
- 7. **Digital zoom**: Avaa digitaalisen zoomauksen.
- 8. **Image settings**: Muokkaa kuvien valoisuusasetuksia.
- 9. **Text show**: Näyttää syötetyn tekstin näytöllä.
- 10. **Close**: Sulkee pikavalintavalikon.

# **Tuotepakkauksen sisältö**

TruVision DVR 41 (TVR41) pakkaukseen sisältyvät seuraavat laitteet ja ohjeet:

- IR-kaukosäädin
- Kaksi AAA-paristoa kaukosäätimelle
- AC-virtajohdot (US, EU, UK)
- USB-hiiri
- Tallennin
- Kaapelit kameroiden läpikytkennälle
- CD-levy jossa ohjeet ja ohjelmistot
- *TruVision DVR 41 Pikaohje*
- *TruVision DVR 41 Käyttöohje* (CDlevyllä)

## **Asennusympäristö**

Lisätietoa löydät käyttöohjeesta, mutta huomioi seuraavat vaatimukset tallentimen sijoittamiselle:

- Aseta laite turvalliseen paikkaan.
- Varmista että tilassa on riittävä ilmanvaihto.
- Älä altista laitetta kosteudelle.

## **Asentaminen**

Suositeltavat vaiheet DVR:n asentamiselle:

1. Kytke tarvittavat laitteet TVR 41:n takapaneeliin. Katso kuva 1 sivulla 1.

### **Peruskytkennät:**

Kytke kamerat BNC-tuloihin ja monitori A BNC, VGA tai HDMI -lähtöön. Kytke hiiri USB-porttiin.

### **Muut kytkennät:**

Kaikki muut kytkennät ovat valinnaisia ja riippuvat asennuksen vaatimuksista.

- 2. Kytke virtajohto ja käynnistä tallennin virtakytkimestä.
- 3. Määritä tallentimelle tarvittavat asetukset ohjatun toiminnon avulla.

# **Ensimmäinen käyttökerta**

TVR 41:ssa on nopea ohjattu toiminto asetusten määrittelyyn, joka ohjaa sinua ensimmäisellä kerralla tallentimen perusasetusten määrittelyissä. Se mm. auttaa määrittelemään kaikille kameroille asetukset samanaikaisesti, mutta voit myös määritellä ne yksitellenkin niin halutessasi.

Oletuksena ohjattu toiminto käynnistyy kun tallennin käynnistetään. Se ohjaa sinua tallentimen tärkeimpien ominaisuuksien määrittelyissä. Valitse haluamasi kieli järjestelmälle ja sen jälkeen määritä pääkäyttäjän salasana. Pääkäyttäjän oletussalasana on 1234. On erittäin suositeltavaa vaihtaa se ennen järjestelmän käyttöönottoa.

Ohjattu toiminto ohjaa sinut seuraavaksi määrittämään aika- ja päivämääräasetukset, verkkoasetukset, kiintolevyjen hallinnan ja tallennusasetukset.

Kun tarvittavat asetukset on määritelty, valitse **Finish** poistuaksesi ohjatusta toiminnosta. TVR 41 on valmis käytettäväksi. Tallennus käynnistyy automaattisesti.

## **TVR 41 käyttö**

Tallentimen käyttämiselle on useita vaihtoehtoja:

- **Etupaneeli**
- IR-kaukosäädin
- Hiiri
- Internetselain

### **Etupaneeli**

Etupaneelin painikkeilla voidaan hallinnoida eri toimintoja. Katso kuvaa 2 sivulla 2 7 painikkeiden toiminnoista.

### **IR-kaukosäädin**

IR-kaukosäätimen painikkeet ovat vastaavat kuin etupaneelissa. Aseta kaksi AAA-paristoa kaukosäätimeen.

**Kaukosäätimen yhdistäminen tallentimeen:** 

- 1. Paina **Menu** etupaneelissa tai hiiren oikealla painikkeella ja valitse **Menu**. Päävalikko avautuu.
- 2. Valitse **Display mode settings** > **Monitor**.
- 3. Tarkista tallentimen osoite. Oletusosoite on 255. Tallentimen osoite on käytössä kaikille IR-ohjaimille.
- 4. Paina kaukosäätimen **Device**-painiketta.
- 5. Syötä tallentimen osoite. Sen tulee olla sama kuin TVR41:ssä.
- 6. Paina **ENTER**-painiketta kaukosäätimeltä tai etupaneelista.

## **USB-hiiri**

USB-hiiri mahdollistaa TVR 41:n kaikkien ominaisuuksien käytön, toisin kuin etupaneeli jonka käytössä on joitakin rajoitteita. Hiiren avulla voit siirtyä ja tehdä muutoksia asetuksiin käyttöliittymässä.

Liitä hiiri tallentimen USB-porttiin ja hiiri on heti käytettävissä.

### **Käyttö internetselaimella**

TVR 11 selainkäyttöliittymä mahdollistaa live-kuvien katselun, tallentamisen sekä tallennetun materiaalin toistamisen ja tallentamisen eri medioille kuten myös tallentimen täydellisen hallinnan kaikkialta missä on internetyhteydessä oleva PC. Käyttöliittymän helppokäyttöiset toiminnot mahdollistavat kaiken tämän ja tekevät sen vielä helpoksi.

Avataksesi yhteyden, avaa internetselain ja anna tallentimen IP-osoite tai rekisteröity osoite. Kirjautumisikkunassa syötä oletus käyttäjätunnus ja salasana (mikäli et ole niitä vielä vaihtanut):

• Käyttäjätunnus: admin

• Salasana: 1234

TVR41 verkkoasetusten oletusasetukset:

- DHCP: Käytössä
- IP-osoite 192.168.1.82
- Aliverkonpeite 255.255.255.0
- Oletusyhdyskäytävä 192.168.1.1
- Portit:

**Internetselaimelle**:

RTSP-portti: 554

HTTP-portti: 80

### **TruVision Navigatorille**:

RTSP-portti: 554

Server/Client-ohjelmiston portti : 8000

## **Kuva 8: Internetselaimen käyttöliittymä**

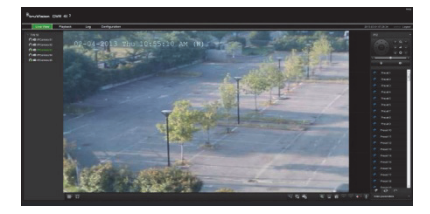

# **Live-näkymä**

Live-näkymä on tallentimen normaali tila, jossa voit katsella kameroiden tapahtumia reaaliaikaisesti.

Useimmin käytetyt toiminnot livenäkymässä saat klikkaamalla kameran kuvaa hiiren vasemmalla painikkeella jolloin pikavalintavalikko avautuu. Katso kuva 3 sivulla 2 josta löydät kuvaukset pikakuvakkeille.

## **TVR 41 asetusten määrittely**

TVR 41:ssa on kuvakkeisiin perustuvat valikot, joista voit määritellä laitteen asetuksia. Jokaisesta kuvakkeesta avautuu valikkonäkymä jossa voit muokata eri asetuksia. Suurin osa valikoista on tarkoitettu vain järjestelmän pääkäyttäjälle.

Katso TVR 41 käyttöohjeesta tarkemmat tiedot järjestelmän määritysten tekemisestä.

**Siirry asetuksiin Live-tilasta:** 

- Paina **Menu**-painiketta etupaneelista tai kaukosäätimestä
	- tai -
- Paina hiiren oikeaa painiketta ja valitse **Menu** avautuvasta valikosta.

Päävalikko avautuu. Siirry hiirellä halutun kuvakkeen kohdalle ja klikkaa sitä valitaksesi sen.

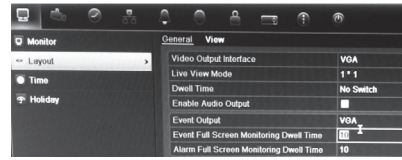

## **Asetusvalikon kuvakkeiden kuvaukset:**

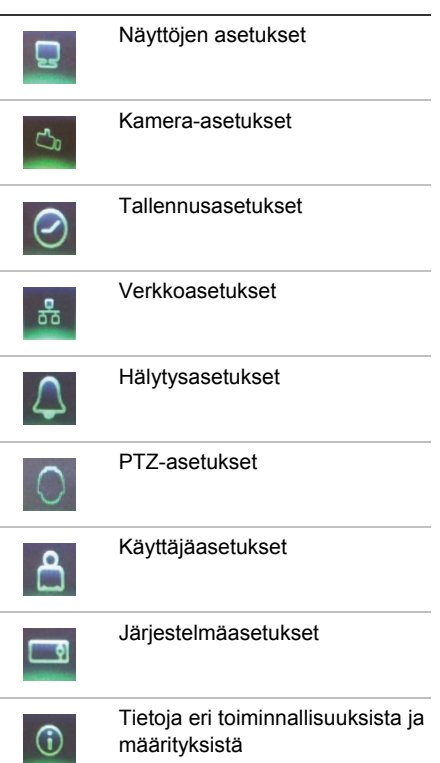

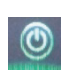

Uloskirjautuminen, uudelleen käynnistys ja sammuttaminen

# **Tekniset tiedot**

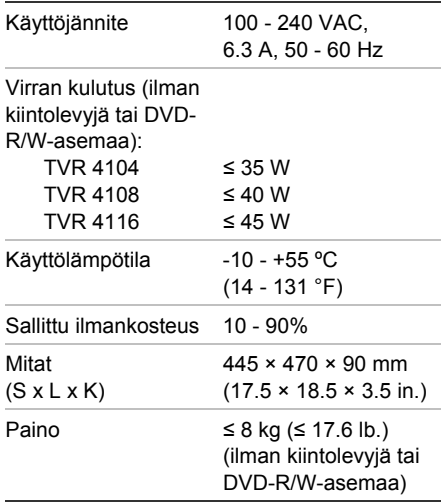

# **Yhteystiedot**

Maakohtaiset yhteystiedot löydät osoitteesta www.interlogix.com tai www.utcfssecurityproducts.eu

# Guide rapide de démarrage du TruVision DVR 41

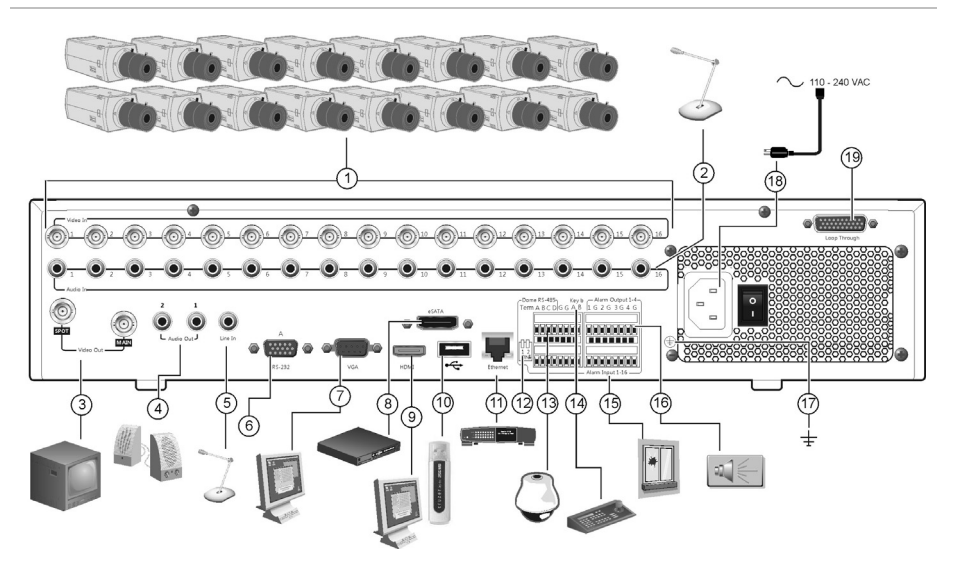

### **Figure 1 : Connexions du panneau arrière**

- 1. Connexion d'un maximum de 16 caméras analogiques.
- 2. Connexion d'un maximum de 16 entrées audio aux connecteurs RCA.
- 3. Connexion d'un maximum de deux moniteurs CCTV : moniteur d'alarme et moniteur principal.
- 4. Connexion de haut-parleurs pour sortie audio.
- 5. Connexion d'un connecteur RCA à un microphone.
- 6. Connexion à un périphérique RS-232.
- 7. Connexion à un moniteur VGA.
- 8. Connexion à un périphérique eSATA facultatif (par exemple, un disque dur ou CD/DVD-RM SATA).
- 9. Connexion à un téléviseur HD. La connexion HDMI prend en charge l'audio et la vidéo numériques.
- 10. Connexion à un périphérique USB facultatif (par exemple, une souris, un graveur CD/DVD ou un disque dur). L'enregistreur vidéo digital est doté de ports USB à l'avant et à l'arrière lui permettant de connecter aussi bien un graveur de DVD qu'un disque dur USB.
- 11. Connexion à un réseau.
- 12. Terminaison de la ligne des caméras dômes à l'aide de ce commutateur RS-485. La valeur par défaut est Off (Désactivé).
- 13. Connexion à une commande PTZ.
- 14. Connexion à un clavier (KTD-405 illustré).
- 15. Connexion d'un maximum de 16 câbles d'entrée d'alarme aux sorties relais.
- 16. Connexion d'un maximum de quatre sorties relais d'alarme.
- 17. Connexion à la masse.
- 18. Connexion de l'alimentation.
- 19. Boucle pour un maximum de 16 caméras analogiques.

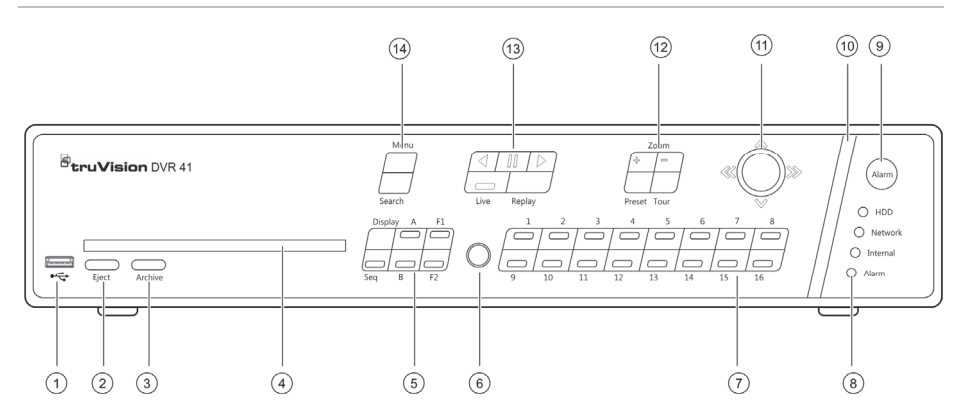

### **Figure 2 : Commandes du panneau avant**

- 1. Port USB.
- 2. Bouton d'éjection du disque CD/DVD.
- 3. Bouton d'entrée en mode d'archivage.
- 4. Insérez un CD ou un DVD.
- 4. Bouton de sélection du mode d'affichage (multiaffichage ou plein écran). Ceci vous permet également de contrôler, de démarrer et d'arrêter le séquençage.
- 5. Récepteur IR.

7. Voyants d'état.

6. Bouton de basculement d'une caméra à une autre en mode direct, commande PTZ ou lecture.

- 8. Bouton de confirmation manuelle d'une alarme.
- 9. La barre de l'indicateur d'alarme clignote pour signaler une alarme.
- 10. Bouton de sélection des options de votre choix dans les différents menus et de contrôle des modes PTZ et lecture.
- 11. Bouton de contrôle du zoom PTZ et de sélection des préréglages et des shadow tours.
- 12. Bouton de contrôle de la lecture, de la répétition du fichier de lecture en cours et de retour au mode direct.
- 13. Bouton d'accès au menu principal et aux modes de recherche avancée.

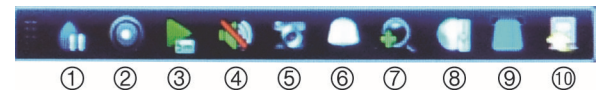

### **Figure 3 : Barre d'outils d'accès rapide**

- 1. **Figer l'image** : permet de figer l'image de la caméra sélectionnée.
- 2. **Enregistrement manuel** : Marche/arrêt enregistrement manuel.
- 3. **Lecture instantanée** : permet de lancer la lecture des cinq dernières minutes de la vidéo enregistrée.
- 4. **Audio** : permet d'activer/désactiver la sortie audio.
- 5. **Photo rapide** : permet de prendre une photo de l'image vidéo.
- 6. **Commande PTZ** : permet d'accéder au mode de commande PTZ.
- 7. **Zoom numérique** : permet d'accéder au zoom numérique.
- 8. **Paramètres de l'image** : permet de modifier les niveaux d'éclairage de l'image.
- 9. **Affichage de texte** : Afficher insertion de texte sur l'écran.
- 10. **Fermer** : permet de fermer la barre d'outils.

# **Contenu du coffret**

Le TruVision DVR 41 (modèle TVR 41) est livré avec les éléments suivants :

- Télécommande infrarouge
- Deux piles AAA pour la télécommande
- Cordons d'alimentation CA (États-Unis, Europe et R.U.)
- Souris USB
- Enregistreur vidéo digital
- Câble boucle vidéo
- CD avec logiciel et manuels d'utilisation
- *Guide de démarrage rapide du TruVision DVR 41*
- *Manuel d'utilisation du TruVision DVR 41 (sur CD)*

## **Environnement d'installation**

Reportez-vous au manuel de l'utilisateur pour obtenir des informations détaillées, mais tenez compte des considérations importantes suivantes :

- Placez l'unité dans un endroit sûr.
- Assurez-vous qu'elle se trouve dans une zone bien ventilée.
- Évitez d'exposer l'unité à l'humidité.

## **Installation rapide**

Étapes recommandées pour la configuration de l'enregistreur vidéo digital :

1. Connectez tous les périphériques requis au panneau arrière du TVR 41. Consultez la figure 1 à la page 23.

## **Connexions de base :**

Connectez les caméras aux entrées BNC et le moniteur A aux sorties BNC, VGA ou HDMI. Connectez la souris au port USB situé sur le panneau avant.

### **Connexions facultatives :**

Les autres connexions illustrées dans ce document sont facultatives et dépendent du type d'installation.

2. Branchez le cordon d'alimentation et mettez l'unité sous tension.

3. Configurez l'unité avec les paramètres requis à l'aide de l'assistant de configuration.

## **Première utilisation**

Le TVR 41 est doté d'un assistant d'installation express qui vous permet de configurer facilement les paramètres de base de l'enregistreur vidéo digital lors de sa première utilisation. Il configure toutes les caméras de manière simultanée. La configuration peut ensuite être personnalisée au gré de l'utilisateur.

Par défaut, l'assistant d'installation démarre dès que l'enregistreur vidéo digital est chargé. L'assistant vous accompagne durant quelques-uns des réglages les plus importants de votre enregistreur vidéo digital. Sélectionnez la langue du système, puis saisissez le mot de passe administrateur. Par défaut, ce mot de passe est 1234. Il est fortement recommandé de le modifier.

L'assistant vous aidera ensuite à régler la date et l'heure, la configuration réseau, la gestion du disque dur, ainsi que la configuration d'enregistrement.

Une fois les modifications effectuées, cliquez sur **Finish** (Terminer) pour quitter l'assistant d'installation. Le TVR 41 est désormais prêt à l'emploi. L'enregistrement commence automatiquement.

## **Utilisation du TVR 41**

L'unité peut être contrôlée de plusieurs facons :

- Panneau avant
- Télécommande infrarouge
- Souris
- Navigateur Web

### **Panneau avant**

Les boutons du panneau avant contrôlent la plupart des fonctions. Consultez la figure 2 sur la page 24 pour connaître l'emplacement des commandes.

### **Télécommande infrarouge**

Les touches de la télécommande infrarouge sont similaires aux boutons du panneau avant. Insérez les deux piles AAA dans la télécommande.

### **Pour connecter la télécommande à l'enregistreur vidéo digital :**

- 1. Appuyez sur **Menu** à partir du panneau avant ou cliquez sur le bouton droit de la souris et sélectionnez **Menu**. L'écran du menu principal s'affiche.
- 2. Sélectionnez **Display mode settings** > **Monitor** (Paramètres du mode d'affichage > Moniteur).
- 3. Vérifiez et mémorisez la valeur de l'adresse de l'enregistreur vidéo digital. La valeur par défaut est 255. L'adresse du périphérique est valable pour toutes les télécommandes infrarouges.
- 4. Sur la télécommande, appuyez sur le bouton **Device** (Périphérique).
- 5. Entrez la valeur d'adresse du périphérique. Celle-ci doit être égale à la valeur indiquée sur le TVR 41.
- 6. Appuyez sur **ENTER** (Entrée) à partir de la télécommande ou du panneau avant.

### **Souris USB**

À la différence du panneau avant dont la fonctionnalité est limitée, la souris USB fournie avec le TVR 41 peut être utilisée pour activer toutes les fonctions de l'enregistreur vidéo digital. La souris permet de parcourir le menu et de modifier les réglages de l'interface utilisateur.

Connectez la souris à l'enregistreur vidéo digital en raccordant le connecteur USB de la souris au port USB situé sur le panneau avant. La souris est immédiatement prête à l'emploi et le curseur devrait s'afficher.

### **Commande à l'aide du navigateur Web**

Le navigateur Web du TVR 41 vous permet d'afficher, d'enregistrer et de visionner les vidéos. Il vous offre également la possibilité de gérer tous les aspects de l'enregistreur vidéo digital à partir de tout PC doté d'une connexion Internet. Il dispose de commandes faciles à utiliser qui vous donnent un accès rapide à toutes les fonctions de l'enregistreur vidéo digital.

Pour accéder à l'unité, ouvrez un navigateur Web et entrez l'adresse IP attribuée à l'enregistreur comme adresse Web. Sur l'écran d'ouverture de session, entrez l'ID utilisateur et le mot de passe par défaut.

- ID utilisateur : admin
- Mot de passe : 1234

Les valeurs par défaut des paramètres réseau du TVR 41 sont les suivants :

- DHCP : activé par défaut.
- Adresse IP : 192.168.1.82
- Masque de sous-réseau : 255.255.255.0
- Adresse de la passerelle : 192.168.1.1
- Ports :

**Avec le navigateur :**  Port RTSP : 554 Port HTTP : 80 **Avec TruNav :**  Port RTSP : 554 Port du logiciel serveur/client : 8000

### **Figure 4 : Interface du navigateur Web**

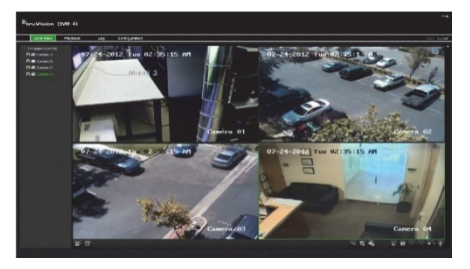

## **Mode direct**

Le mode direct est le mode de fonctionnement normal de l'unité. Il vous permet de regarder les images filmées en direct par les caméras.

Vous pouvez accéder rapidement aux fonctions utilisées régulièrement dans l'affichage direct en cliquant sur l'image de la caméra. La barre d'outils contextuelle de raccourci s'affiche. Consultez la figure 3 de la page 24 pour obtenir une description des fonctions disponibles.

# **Configuration du TVR 41**

Le TVR 41 dispose d'une structure de menu basée sur des icônes vous permettant de configurer les paramètres de l'unité. Chaque icône de commande affiche un écran permettant de modifier certains paramètres. La plupart des menus ne sont accessibles qu'aux administrateurs du système.

Reportez-vous au manuel d'utilisation du TVR 41 pour obtenir des informations détaillées sur la configuration de l'unité.

**Pour accéder au menu principal en mode direct :** 

 Appuyez sur le bouton **Menu** à partir de la télécommande ou du panneau avant

- Ou -

 Appuyez sur le bouton droit de la souris et sélectionnez **Menu** dans le menu contextuel.

L'écran du menu principal s'affiche. Cliquez sur une icône de commande dans la barre d'outils du menu pour la sélectionner.

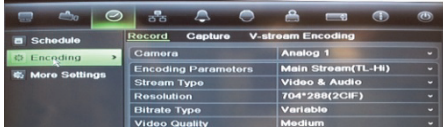

**Description des icônes de commande de la barre d'outils du menu :** 

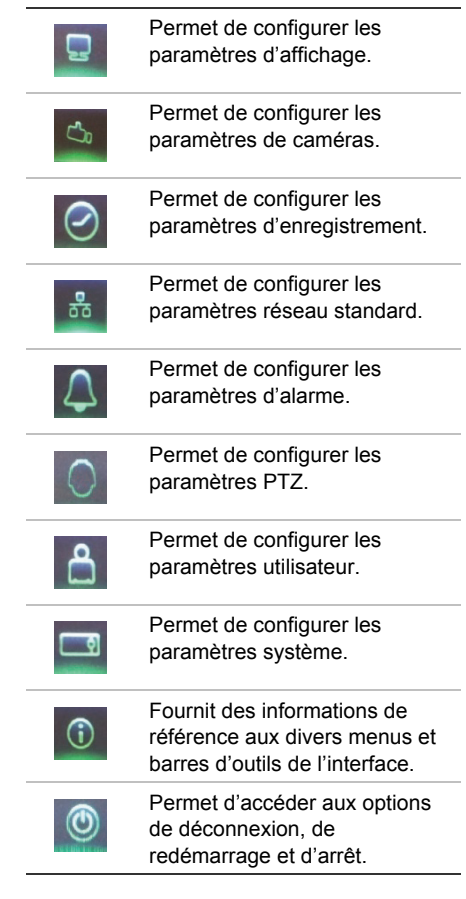

# **Caractéristiques techniques**

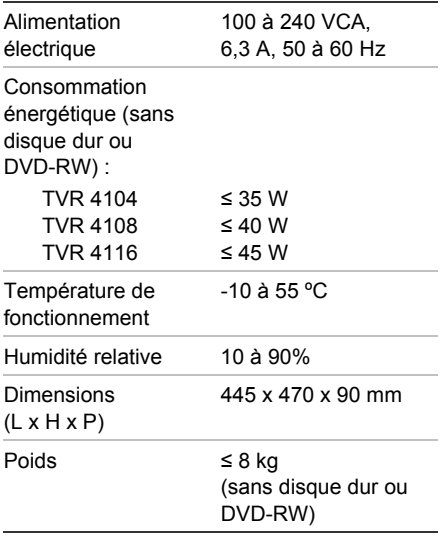

# **Coordonnées**

Pour connaître nos coordonnées, consultez les sites www.interlogix.com ou www.utcfssecurityproducts.eu.

# **IT**

# Guida di avvio rapido di TruVision DVR 41

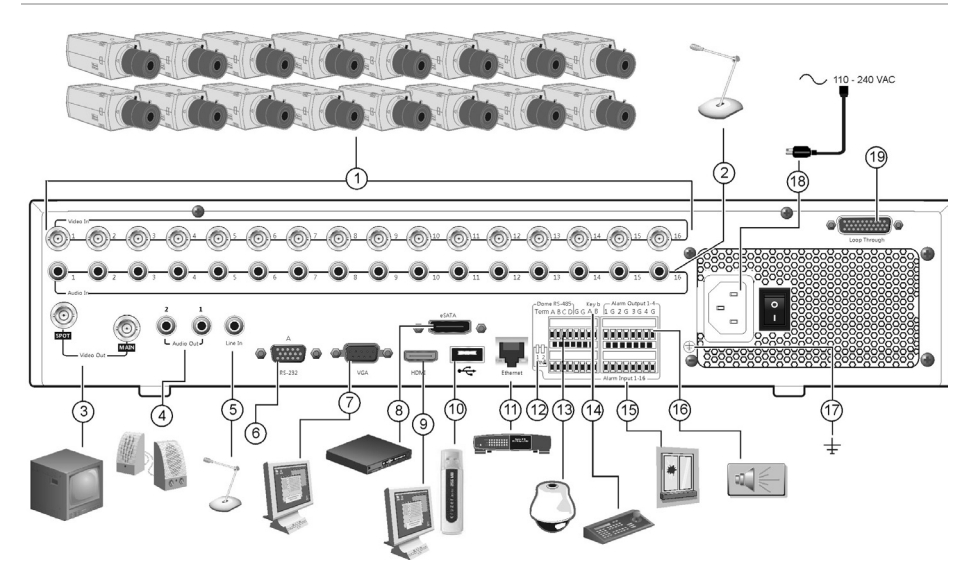

### **Figura 1: Collegamenti del pannello posteriore**

- 1. Collegare fino a 16 telecamere analogiche.
- 2. Collegare fino a 16 ingressi audio a connettori RCA.
- 3. Collegare fino a due monitor TVCC: monitor principale e spot.
- 4. Collegare ad altoparlanti per l'uscita audio.
- 5. Collegare il connettore RCA a un microfono.
- 6. Collegare a un dispositivo RS-232.
- 7. Collegare a un monitor VGA.
- 8. Collegare a un dispositivo eSATA opzionale, ad esempio HDD SATA, CD/DVD-RM.
- 9. Collegare a un HDTV. Il collegamento HDMI supporta audio e video digitali.
- 10. Collegare a un dispositivo USB opzionale, ad esempio un mouse, un masterizzatore CD/DVD o un HDD. Il DVR supporta sia il DVD USB che un HD USB sulle porte USB anteriori e posteriori.
- 11. Collegare a una rete.
- 12. Terminare la linea alle telecamere dome utilizzando questo interruttore RS-485. Per impostazione predefinita, è disattivata.
- 13. Collegare a un dispositivo PTZ.
- 14. Collegare a una tastiera (nella figura: modello KTD-405)
- 15. Collegare fino a 16 cavi di ingresso allarme a uscite a relé.
- 16. Collegare fino a quattro uscite allarme a relé.
- 17. Collegare alla terra.
- 18. Collegamento a un'alimentazione.
- 19. Loop-through per un massimo di 16 telecamere analogiche.

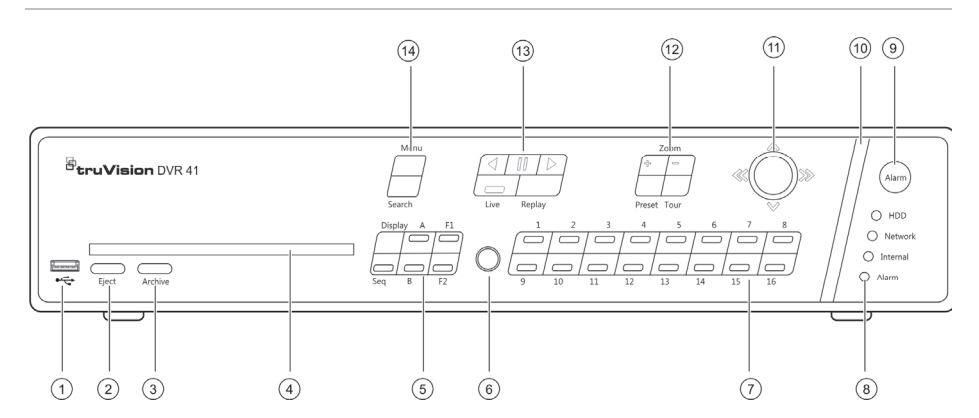

### **Figura 2: Controlli del pannello frontale**

- 1. Porta USB.
- 2. Premere per espellere il disco CD/DVD.
- 3. Premere per accedere alla modalità di archiviazione.
- 4. Inserire CD o Disco DVD.
- 5. Premere per selezionare la modalità di visualizzazione (a vista multipla o a schermo intero) e il monitor, nonché per avviare/interrompere la visualizzazione in sequenza.
- 6. Ricevitore IR.
- 7. Premere per passare da una telecamera all'altra nelle modalità di visualizzazione live, di controllo PTZ o di riproduzione.
- 9. Premere per riconoscere manualmente un allarme.
- 10. Se lampeggiante, la barra indicatrice di allarme indica la presenza di un allarme.
- 11. Spostare il joystick per selezionare opzioni nei menu e per controllare la modalità di riproduzione e PTZ.
- 12. Premere per controllare brandeggio e zoom e per selezionare preset e shadow tour.
- 13. Premere per controllare la riproduzione, per riprodurre il file di riproduzione corrente e per tornare alla modalità di visualizzazione live.
- 14. Premere per accedere al menu principale e alle modalità di ricerca avanzata.

8. LED di stato.

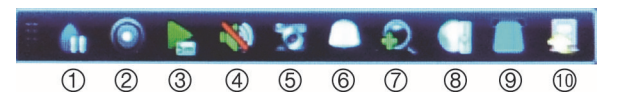

### **Figura 3: Barra di accesso rapido**

- 1. **Fermo immagine**: consente di congelare l'immagine live della telecamera selezionata.
- 2. **Registrazione manuale**: Inizio/Fine registrazione manuale.
- 3. **Riproduzione immediata**: consente di riprodurre il video registrato dagli ultimi cinque minuti.
- 4. **Audio**: consente di abilitare/disabilitare l'uscita audio.
- 5. **Istantanea rapida**: consente di acquisire un'istantanea di un'immagine video.
- 6. **Controllo PTZ**: consente di accedere alla modalità di controllo PTZ.
- 7. **Zoom digitale**: consente di accedere allo zoom digitale.
- 8. **Impostazioni immagine**: consente di modificare i livelli di luce dell'immagine.
- 9. Visualizza Testo: Visualizzare il testo inserito sul video.
- 10. **Chiudi**: consente di chiudere la barra degli strumenti.

## **Contenuto della confezione**

L'unità TruVision DVR 41 (modello TVR 41) viene spedita insieme ai seguenti componenti:

- Telecomando IR (a infrarossi)
- Due batterie AAA per il telecomando
- Cavi di alimentazione CA (Stati Uniti, Europa e Regno Unito)
- Mouse USB
- DVR
- Cavo video loop-through
- CD con software e manuali
- *Guida rapida di avvio di TruVision DVR 41*
- *Manuale dell'utente di TruVision DVR 41* (su CD)

## **Condizioni ambientali per l'installazione**

Per informazioni dettagliate fare riferimento al manuale utente, ma rispettare i seguenti importanti requisiti:

- Posizionare l'unità in un luogo sicuro.
- Assicurarsi che l'unità sia ubicata in un'area ben ventilata.
- Non esporre l'unità alla pioggia o all'umidità.

## **Installazione rapida**

Procedura consigliata per configurare il DVR:

1. Collegare tutti i dispositivi richiesti al pannello posteriore dell'unità TVR 41. Vedere la Figura 1 a pagina 29.

## **Collegamenti di base:**

Collegare le telecamere agli ingressi telecamera BNC e il monitor A all'uscita BNC, VGA o HDMI. Collegare il mouse alla porta USB posizionata sul pannello frontale.

### **Collegamenti opzionali:**

Tutti gli altri collegamenti mostrati sono opzionali e dipendono dai requisiti di installazione.

2. Collegare il cavo di alimentazione all'unità e accenderla.

3. Configurare l'unità con le impostazioni richieste utilizzando la procedura di configurazione guidata.

## **Primo utilizzo**

L'unità TVR 41 dispone di una procedura guidata per l'installazione rapida che consente di configurare facilmente le impostazioni di base del DVR in occasione del primo utilizzo. Tutte le telecamere vengono configurate simultaneamente. La configurazione può quindi essere personalizzata secondo necessità.

Per impostazione predefinita, la procedura di configurazione guidata viene avviata una volta caricato il DVR. La procedura guidata guida l'utente attraverso alcune delle più importanti impostazioni dell'unità DVR. Selezionare la lingua preferita per il sistema, quindi immettere la password amministratore. La password amministratore predefinita è 1234. Si consiglia di modificare questa password.

La procedura guidata guiderà quindi l'utente attraverso i menu per impostare la data e l'ora, la configurazione di rete, la gestione dell'HDD e la configurazione di registrazione.

Una volta apportate tutte le modifiche richieste, fare clic su **Fine** per uscire dalla procedura guidata. L'unità TVR 41 è pronta per essere utilizzata. La registrazione viene avviata automaticamente.

## **Funzionamento dell'unità TVR 41**

Sono disponibili diversi modi per controllare l'unità:

- Pannello frontale
- Telecomando a infrarossi
- Mouse
- Browser Web

### **Pannello frontale**

I pulsanti sul pannello frontale controllano la maggior parte delle funzioni. Per le posizioni dei controlli, vedere la Figura 2 a pagina 30.

### **Telecomando IR**

I pulsanti del telecomando IR sono simili a quelli del pannello frontale. Posizionare le due batterie AAA nel telecomando.

### **Per collegare il telecomando al DVR:**

- 1. Premere il pulsante **Menu** sul pannello frontale oppure fare clic con il pulsante destro del mouse e selezionare **Menu**. Verrà visualizzata la schermata del menu principale.
- 2. Selezionare **Impostazioni modalità di visualizzazione** > **Monitor**.
- 3. Controllare e ricordare il valore dell'indirizzo del dispositivo DVR. Il valore predefinito è 255. L'indirizzo del dispositivo è valido per tutti i telecomandi IR.
- 4. Sul telecomando premere il pulsante **Device**.
- 5. Immettere il valore dell'indirizzo del dispositivo. Deve essere uguale a quello dell'unità TVR 41.
- 6. Premere il pulsante **ENTER** sul telecomando o sul pannello frontale.

### **Mouse USB**

Il mouse USB fornito insieme all'unità TVR 41 consente di attivare tutte le funzioni del DVR, a differenza del pannello frontale, che ha funzionalità limitate. Utilizzare il mouse per spostarsi e apportare modifiche alle impostazioni nell'interfaccia utente.

Collegare il mouse al DVR inserendo il connettore USB del mouse nella porta USB sul pannello frontale. Il mouse è immediatamente operativo e dovrebbe venire visualizzato il puntatore.

### **Browser Web**

Il browser Web dell'unità TVR 41 consente di visualizzare, registrare e riprodurre video, oltre a gestire tutti gli aspetti del DVR da qualsiasi PC dotato di accesso a Internet. I controlli intuitivi del browser consentono di accedere rapidamente a tutte le funzioni del DVR.

Per accedere all'unità, aprire un browser Web e immettere l'indirizzo IP assegnato al DVR come indirizzo Web. Nella schermata di accesso immettere l'ID utente e la password predefiniti:

- ID utente: admin
- Password: 1234

I valori predefiniti per le impostazioni di rete dell'unità TVR 41 sono i seguenti:

- DHCP: abilitato per impostazione predefinita.
- Indirizzo IP 192.168.1.82
- Subnet mask 255.255.255.0
- Indirizzo gateway 192.168.1.1
- Porte:

**Quando si utilizza il browser:**  Porta RTSP: 554 HTTP Port [Porta HTTP]: 80 **Quando si utilizza TruNav:**  Porta RTSP: 554 Porta software server/client: 8000

### **Figura 4: Interfaccia browser Web**

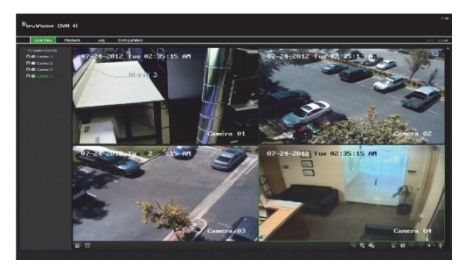

## **Modalità di visualizzazione live**

La modalità live è la modalità di funzionamento normale dell'unità in cui vengono visualizzate le immagini live provenienti dalle telecamere.

È possibile accedere rapidamente a funzioni di uso frequente in modalità di visualizzazione live facendo clic con il pulsante sinistro del mouse sull'immagine della telecamera. Verrà

visualizzata la barra degli strumenti popup di scelta rapida. Per una descrizione delle funzioni disponibili, vedere la Figura 3 a pagina 30.

# **Configurazione dell'unità TVR 41**

L'unità TVR 41 dispone di una struttura basata su menu accessibili tramite icone che consente di configurare i parametri dell'unità. Ciascuna icona di comando consente di visualizzare una schermata che consente di modificare un gruppo di impostazioni. La maggior parte dei menu è disponibile solo per gli amministratori del sistema.

Per informazioni dettagliate sulla configurazione dell'unità, fare riferimento al manuale utente dell'unità TVR 41.

**Per accedere al menu principale dalla visualizzazione live:** 

- Premere il pulsante **Menu** sul telecomando o sul pannello frontale
	- Oppure -
- Fare clic con il pulsante destro del mouse e selezionare **Menu** nel menu a comparsa.

Verrà visualizzata la schermata del menu principale. Spostare il mouse su un'icona di comando nella barra degli strumenti del menu e fare clic per selezionarla.

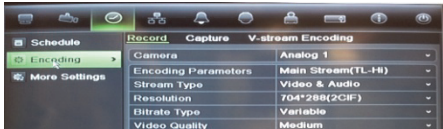

**Descrizione delle icone di comando nella barra degli strumenti del menu:** 

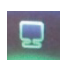

Consente di configurare impostazioni di visualizzazione.

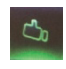

Consente di configurare impostazioni della telecamera.

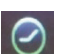

Consente di configurare impostazioni di registrazione.

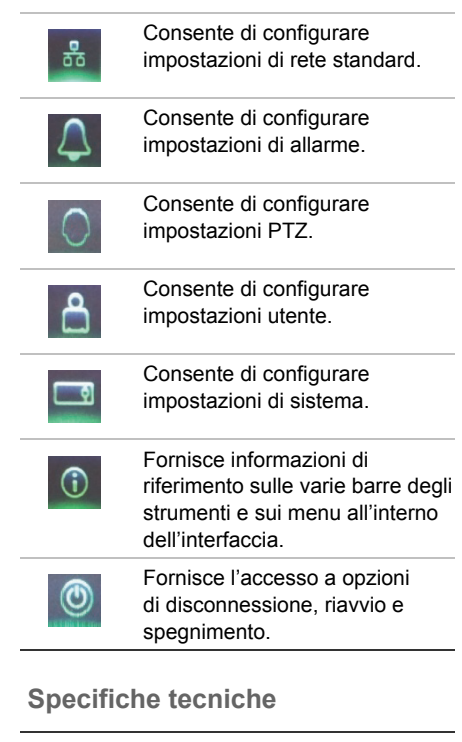

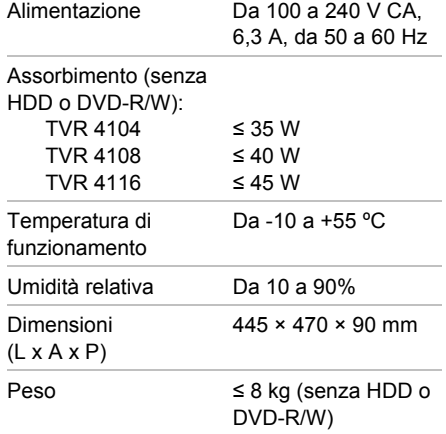

# **Informazioni di contatto**

Per informazioni di contatto, vedere www.interlogix.com oppure www.utcfssecurityproducts.eu

# **NL**

# TruVision DVR 41 Snel aan de slag-gids

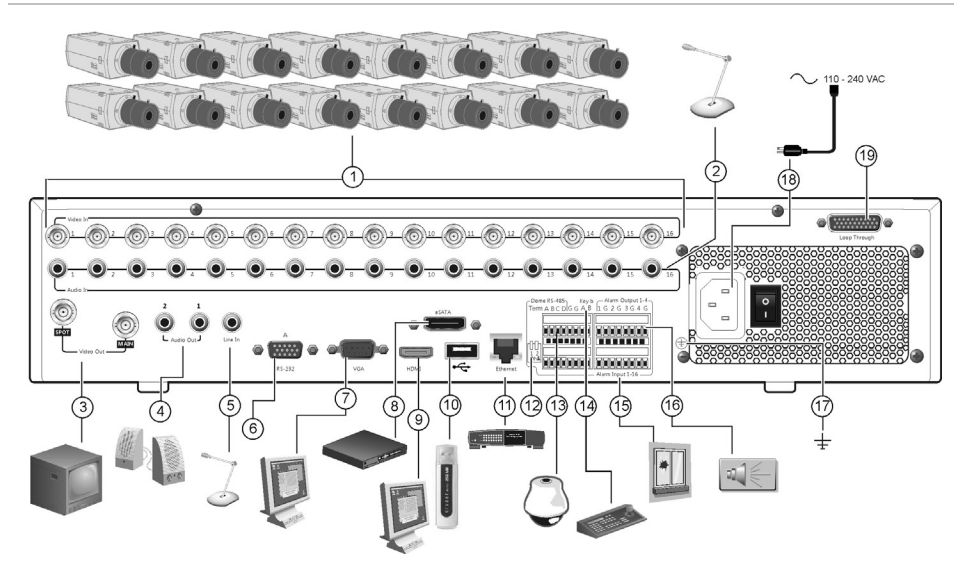

### **Afbeelding 1: Aansluitingen achterpaneel**

- 1. Aansluiting voor maximaal 16 analoge camera's.
- 2. Aansluiting voor maximaal 16 analoge ingangen op RCA-aansluitingen.
- 3. Aansluiting voor maximaal twee CCTVmonitors: Spot- en hoofdmonitors.
- 4. Aansluiting voor luidsprekers op de audiouitgang.
- 5. Aansluiting voor RCA-aansluiting op een microfoon.
- 6. Aansluiting voor een RS-232-apparaat.
- 7. Aansluiting voor een VGA-monitor.
- 8. Aansluiting voor een optioneel eSATAapparaat, zoals SATA HDD, CD/DVD-RM.
- 9. Aansluiting voor een HDTV. De HDMIaansluiting ondersteunt digitale audio en video.
- 10. Aansluiting voor een optioneel USB-apparaat, zoals een muis, CD/DVD-brander of HDD. De DVR ondersteunt zowel een USB DVD en een USB HD op de USB-poorten aan de voorkant en de achterkant.
- 11. Aansluiting voor een netwerk.
- 12. Sluit de lijn naar de domecamera's af met deze RS-485-schakelaar. De standaardinstelling is Off (Uit).
- 13. Aansluiting voor PTZ-besturing.
- 14. Aansluiting voor een toetsenbord (KTD-405 wordt weergegeven)
- 15. Aansluiting voor maximaal 16 alarmingangskabels op relaisuitgangen.
- 16. Aansluiting voor maximaal vier alarmrelaisuitgangen.
- 17. Op aarde aansluiten.
- 18. Aansluiting voor een voeding.
- 19. Doorlussen voor maximaal 16 analoge camera's.

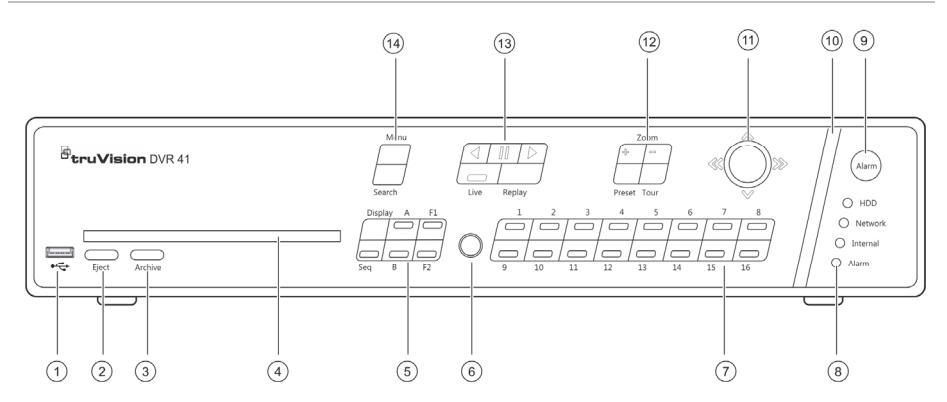

### **Afbeelding 2: Bedieningselementen op het voorpaneel**

- 1. USB-poort.
- 2. Druk hierop om de CD/DVD uit te werpen.
- 3. Druk hierop om de archiveringsmodus te activeren.
- 4. Voer een CD of DVD in.
- 5. Druk hierop om de weergavemodus (multiscreen of volledige schermweergave) en monitor te selecteren, alsmede de weergavereeks starten/stoppen.
- 6. Infraroodontvanger.

8. Statuslampjes.

7. Druk hierop om te schakelen tussen de verschillende camera's in de live-weergave-, PTZ-besturings- of afspeelmodus.

- 9. Druk hierop om een alarm handmatig te bevestigen.
- 10. Alarmindicatiebalk knippert wanneer er een alarm is geactiveerd.
- 11. Beweeg de joystick om opties te selecteren in de menu's en voor de bediening in de afspeel- en PTZ-modus.
- 12. Druk hierop om de PTZ-zoomfunctie te bedienen en om voorkeuze- en schaduwtrajecten te selecteren.
- 13. Druk hierop om afspelen te bedienen, de huidige afspeelbestanden opnieuw af te spelen en terug te keren naar de live-weergavemodus.
- 14. Druk hierop om het hoofdmenu en geavanceerde zoekmodi te openen.

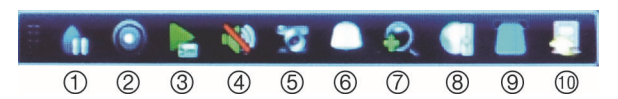

### **Afbeelding 3: De werkbalk voor snelle toegang**

- 1. **Onderbreken**: Live-weergavemodus van de geselecteerde camera onderbreken.
- 2. **Handmatige opname:** Start\Stop handmatig opnemen.
- 3. **Direct afspelen**: Het opgenomen videomateriaal van de afgelopen vijf minuten afspelen.
- 4. **Audio**: Audio-uitgang inschakelen/uitschakelen.
- 5. **Snelle momentopname**: Een momentopname van een videobeeld maken.
- 6. **PTZ-bediening**: PTZ-besturingsmodus activeren.
- 7. **Digitale zoom**: Digitale zoom activeren.
- 8. **Beeldinstellingen**: De beeldbelichtingsniveaus wiizigen.
- 9. Toon tekst: Toon ingevoegde tekst op het scherm.
- 10. **Sluiten**: De werkbalk sluiten.

## **Inhoud van de verpakking**

De TruVision DVR 41 (model TVR 41) wordt geleverd met de volgende items:

- Draadloze afstandsbediening
- Twee AAA-batterijen voor de afstandsbediening
- Voedingskabels (VS, Europa, VK)
- USB-muis
- DVR
- Doorgeluste videokabel
- CD met software en handleidingen
- *TruVision DVR 41 Snel aan de slag-gids*
- *TruVision DVR 41 Gebruikershandleiding* (op CD)

## **Installatieomgeving**

Raadpleeg de gebruikershandleiding voor gedetailleerde informatie maar let op de volgende belangrijke vereisten:

- Zet de unit op een veilige plek neer.
- Zorg dat de unit in een goed geventileerde omgeving staat.
- Stel de unit niet bloot aan regen of vocht.

## **Snelle installatie**

Aanbevolen stappen voor het installeren van de DVR:

1. Sluit alle vereiste apparaten aan op het achterpaneel van de TVR 41. Zie Afbeelding 1 op pagina 35.

### **Basisaansluitingen:**

Sluit de camera's aan op de BNC-cameraingangen en monitor A op de BNC-, VGAof HDMI-uitgang. Sluit de muis aan via de USB-poort in het voorpaneel.

### **Optionele aansluitingen:**

Alle overige weergegeven aansluitingen zijn optioneel en afhankelijk van de installatievereisten.

- 2. Sluit het netsnoer aan op de unit en zet het apparaat aan.
- 3. Stel de vereiste instellingen in voor de unit met behulp van de installatiewizard.

## **Voor de eerste keer gebruiken**

De TVR 41 beschikt over een installatiewizard waarmee u snel en eenvoudig voor het eerst de basis DVR-instellingen kunt instellen. Alle camera's worden gelijktijdig geconfigureerd. De configuratie kan vervolgens naar wens worden aangepast.

Standaard wordt de installatiewizard gestart zodra de DVR is geladen. De wizard helpt u met een aantal van de belangrijkste instellingen van uw DVR. Selecteerde voorkeurstaal voor het systeem en voer vervolgens het wachtwoord van de systeembeheerder in. Het standaard beheerderswachtwoord is 1234. Het is raadzaam om dit wachtwoord direct te wijzigen.

De wizard neemt u mee door de menu's en helpt u met het instellen van tijd en datum, netwerkconfiguratie, HDD-beheer en opnameconfiguratie.

Wanneer alle vereiste wijzigingen zijn ingesteld, klikt u op de knop **Finish** (Voltooien) om de wizard af te sluiten. De TVR 41 is nu klaar voor gebruik. Er wordt automatisch gestart met opnemen.

## **De TVR 41 bedienen**

De unit kan op een aantal manieren worden bediend:

- Voorpaneel
- Draadloze afstandsbediening
- Muis
- Webbrowser

### **Voorpaneel**

Met de toetsen op het voorpaneel kunt u de meeste functies bedienen. Zie Afbeelding 2 op pagina 36 voor de locatie van de bedieningselementen.

### **Draadloze afstandsbediening**

De knoppen op de draadloze afstandsbediening lijken op die van het voorpaneel. Plaats twee AAA-batterijen in de afstandsbediening.

**De afstandsbediening aansluiten op de DVR:** 

- 1. Druk op **Menu** op het voorpaneel of klik met de rechtermuisknop en selecteer **Menu**. Het hoofdmenu wordt weergegeven.
- 2. Selecteer **Display mode settings** (Instellingen weergavemodus) > **Monitor** (Monitor).
- 3. Controleer en onthoud de waarde van het DVR-apparaatadres. De standaardwaarde is 255. Het apparaatadres is geldig voor alle draadloze afstandsbedieningen.
- 4. Druk op de knop **Device** (Apparaat) op de draadloze afstandsbediening.
- 5. Voer de waarde voor het apparaatadres in. Deze moet hetzelfde zijn als die van de TVR 41.
- 6. Druk op **ENTER** op de afstandsbediening of het voorpaneel.

### **USB-muis**

De USB-muis die bij de TVR 41 is geleverd bedient alle functies van de DVR, in tegenstelling tot het voorpaneel dat slechts een beperkte functionaliteit biedt. Met de muis kunt u navigeren en instellingen wijzigen in de gebruikersinterface.

Sluit de muis aan op de DVR door de USBaansluiting van de muis in de USB-poort van het voorpaneel te steken. De muis is meteen operationeel en de muisaanwijzer wordt weergegeven.

### **Bediening via de webbrowser**

Met de TVR 41-webbrowser kunt u video bekijken, opnemen en afspelen, maar ook alle aspecten van de DVR beheren vanaf een willekeurige PC met internettoegang.

De eenvoudige browserbediening biedt u snel toegang tot alle DVR-functies.

Als u toegang wilt tot de unit, opent u een webbrowser en voert u het IP-adres dat is toegewezen aan de DVR in als websadres. Voer in het aanmeldscherm het standaard gebruikers-ID en wachtwoord in:

- User ID (Gebruikers-ID): admin
- Wachtwoord: 1234

De standaardwaarden voor de TVR 41-netwerkinstellingen zijn:

- DHCP: Standaard ingeschakeld.
- IP-adres 192.168.1.82
- Subnetmasker 255.255.255.0
- Gateway-adres 192.168.1.1
- Poorten:

**Als u de browser gebruikt:**  RTSP-poort: 554 HTTP-poort: 80 **Als u TruNav gebruikt:**  RTSP-poort: 554 Server/Client-softwarepoort: 8000

### **Afbeelding 4: Webbrowserinterface**

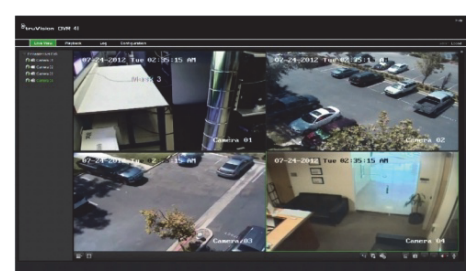

## **Live-weergavemodus**

De live-weergavemodus is de normale modus van de eenheid voor het bekijken van livebeelden van de camera's.

Regelmatig gebruikte functies in de liveweergavemodus zijn snel toegankelijk door in het camerabeeld op de linkermuisknop te klikken. De snelmenuwerkbalk wordt weergegeven. Zie afbeelding 3 op pagina 36 voor een beschrijving van de beschikbare functies.

# **De TVR 41 configureren**

De TVR 41 beschikt over een pictogramaangestuurde bedieningsstructuur waarmee u de parameters van de unit kunt instellen. Elk opdrachtpictogram toont een scherm waarmee u een groep instellingen kunt bewerken. De meeste menu's zijn alleen beschikbaar voor systeembeheerders.

Raadpleeg de gebruikershandleiding van de TVR 41 voor gedetailleerde informatie over het configureren van de unit.

**U opent als volgt de hoofdmenu vanuit de live-weergavemodus:** 

- Druk op de knop Menu op de afstandsbediening of het voorpaneel.  $-$  Of  $-$
- Klik met de rechtermuisknop en selecteer **Menu** in het pop-upmenu.

Het hoofdmenu wordt weergegeven. Beweeg de muis over een opdrachtpictogram in de menuwerkbalk en klik erop om deze te selecteren.

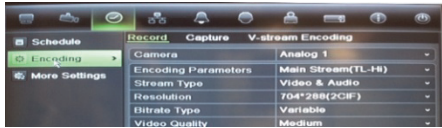

**Beschrijving van de opdrachtpictogrammen in de menuwerkbalk:** 

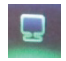

Configuratie van weergaveinstellingen.

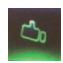

Configuratie van de camerainstellingen

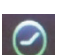

Configuratie van opnameinstellingen.

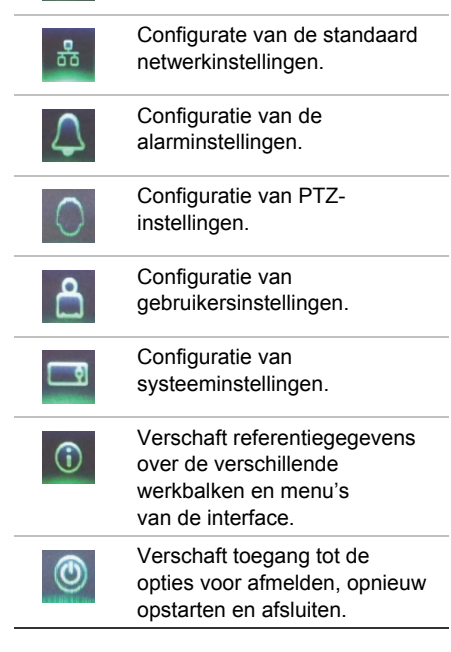

# **Specificaties**

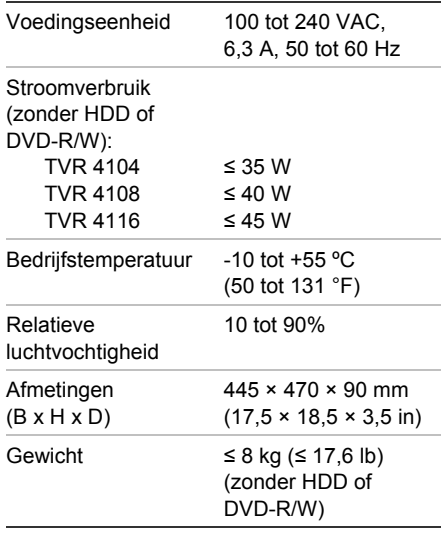

# **Contactgegevens**

Zie www.interlogix.com of www.utcfssecurityproducts.eu voor contactgegevens.

# **PL**

# Instrukcja szybkiego uruchamiania rejestratora TruVision DVR 41

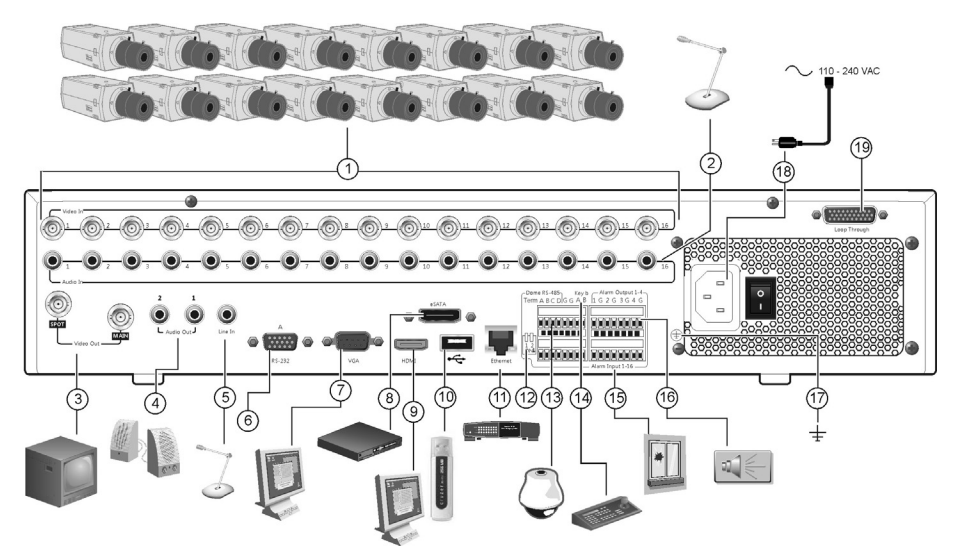

### **Rysunek 1: Panel tylny – schemat połączeń**

- 1. Podłącz do 16 kamer analogowych.
- 2. Podłącz do 16 wejść audio do złącz RCA.
- 3. Podłącz do dwóch monitorów CCTV: monitor główny i podglądu.
- 4. Podłącz do głośników w celu uzyskania audio.
- 5. Podłącz złącze RCA do mikrofonu.
- 6. Podłącz do urządzenia RS-232.
- 7. Podłącz do monitora VGA.
- 8. Podłącz do opcjonalnego urządzenia eSATA, takiego jak dysk twardy SATA lub nagrywarka CD/DVD-RW.
- 9. Podłącz do telewizora HD. Połączenie HDMI obsługuje cyfrowe audio i wideo.
- 10. Podłącz do opcjonalnego urządzenia USB, takiego jak mysz, nagrywarka CD/DVD lub dysk twardy. Rejestrator obsługuje napędy DVD i dyski twarde USB za pośrednictwem portów USB z przodu i z tyłu urządzenia.
- 11. Podłącz do sieci.
- 12. Zakończ linię do kamer, używając przełącznika RS-485. Ustawienie domyślne to Off (Wył.).
- 13. Podłącz kamerę PTZ.
- 14. Podłącz do klawiatury (pokazano KTD-405).
- 15. Podłącz do 16 alarmowych kabli wejściowych do wyjść.
- 16. Podłącz do czterech przekaźnikowych wyjść alarmu.
- 17. Podłączony do uziemienia
- 18. Podłączanie do zasilacza.
- 19. Zapętlij do 16 kamer analogowych.

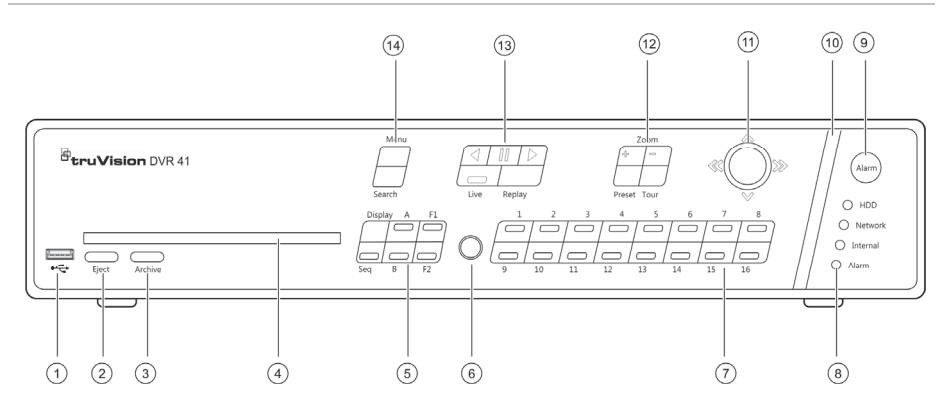

### **Rysunek 2: Elementy sterujące na panelu przednim**

1. Port USB.

8. Diody stanu.

- 2. Naciśnij, aby wysunąć płytę CD/DVD.
- 3. Naciśnij, aby włączyć tryb archiwizacji.
- 4. Proszę włożyć dysk CD lub DVD do napędu.
- 5. Naciśnij, aby wybrać tryb wyświetlania (pełnoekranowy lub podzielony na części) i monitor, a także aby rozpocząć/zatrzymać pracę sekwencyjną.
- 6. Odbiornik pilota na podczerwień.
- 7. Naciśnij, aby przełączać między różnymi kamerami w widoku na żywo i trybami sterowania PTZ lub odtwarzania.
- 9. Naciśnij, aby ręcznie potwierdzić alarm.
- 10. Pasek wskaźnika alarmu miga na czerwono, gdy występuje alarm.
- 11. Przesuń manipulator, aby wybierać opcje w menu oraz sterować odtwarzaniem i trybem PTZ.
- 12. Naciśnij, aby sterować przybliżeniem w PTZ oraz wybierać ustawienia zaprogramowane i trasy shadow tour.
- 13. Naciśnij, aby sterować odtwarzaniem, ponownie odtworzyć bieżący plik lub powrócić do trybu podglądu na żywo.
- 14. Naciśnij, aby przejść do menu głównego i trybów szukania zaawansowanego.

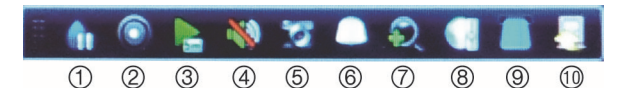

### **Rysunek 3: Pasek narzędzi szybkiego dostępu**

- 1. **Stopklatka**: Zamrożenie obrazu z wybranej kamery.
- 2. **Ręczne nagrywanie**: Start/stop ręcznego nagrywania
- 3. **Powtórka**: Odtwarzanie pięciu ostatnich minut nagrania.
- 4. **Audio**: Włącz/wyłącz wyjście audio.
- 5. **Szybka migawka**: Umożliwia przechwycenie migawki obrazu wideo.
- 6. **Sterowanie PTZ**: Wejście do trybu sterowania PTZ.
- 7. **Zoom cyfrowy**: Wejście do zoomu cyfrowego.
- 8. **Ustawienia obrazu**: Modyfikacja poziomu oświetlenia obrazu.
- 9. **Wyświetlanie tekstu**: Wyświetl wpisany tekst na ekranie
- 10. **Zamknij**: Zamknięcie paska narzędzi.

## **Zawartość opakowania**

Rejestrator TruVision DVR 41 (model TVR 41) jest dostarczany z następującymi elementami:

- Pilot zdalnego sterowania (na podczerwień)
- Dwie baterie typu AAA dla pilota
- 3 przewody zasilające (USA, Europa, Wielka Brytania)
- Mysz USB
- DVR
- Petla wideo za pomocą kabla
- Płyta CD z oprogramowaniem i instrukcjami obsługi
- *Instrukcja szybkiego uruchamiania rejestratora TruVision DVR 41*
- *Instrukcja obsługi rejestratora TruVision DVR 41* (na płycie CD)

# **Warunki instalacji**

Szczegółowe informacje znajdują się w instrukcji obsługi, ale należy przestrzegać następujących ważnych wymagań:

- Umieścić urządzenie w bezpiecznym miejscu.
- Upewnić się, że urządzenie znajduje się w dobrze wentylowanym pomieszczeniu.
- Nie wystawiać rejestratora na działanie deszczu ani wilgoci.

# **Szybka instalacja**

Zalecana procedura konfigurowania rejestratora DVR:

1. Podłącz wszystkie wymagane urządzenia do panelu tylnego rejestratora TVR 41. Patrz rysunek 1 na stronie 41.

### **Połączenia podstawowe:**

Podłącz kamery do wejść kamer BNC oraz monitor A do wyjścia BNC, VGA lub HDMI. Podłącz mysz do portu USB na panelu przednim.

### **Połączenia opcjonalne:**

Wszystkie inne przedstawione połączenia są opcjonalne i zależne od wymagań instalacji.

- 2. Podłącz przewód zasilający do urządzenia i włącz zasilanie.
- 3. Skonfiguruj wymagane ustawienia urządzenia przy użyciu kreatora konfiguracji.

## **Pierwsze użycie**

Rejestrator TVR 41 jest wyposażony w ekspresowy kreator instalacji, który umożliwia łatwą konfigurację podstawowych ustawień rejestratora przy pierwszym użyciu. Konfiguruje wszystkie kamery jednocześnie. Konfigurację można następnie dostosować.

Domyślnie kreator konfiguracji uruchomi się po załadowaniu rejestratora. Kreator umożliwia skonfigurowanie najważniejszych ustawień rejestratora krok po kroku. Wybierz preferowany język dla systemu, a następnie wprowadź hasło administratora. Domyślne hasło administratora to ciąg 1234. Zaleca się zmianę tego hasła.

Następnie kreator prowadzi przez menu w celu ustawienia daty i godziny. skonfigurowania sieci, zarządzania dyskiem twardym i skonfigurowania nagrywania.

Po wprowadzenia wszelkich niezbędnych zmian, kliknij przycisk **Finish** (Zakończ), aby zakończyć pracę kreatora. Rejestrator TVR 41 jest gotowy do użytku. Nagrywanie rozpoczyna się automatycznie.

# **Obsługa rejestratora TVR 41**

Dostępnych jest kilka sposobów sterowania urządzeniem:

- Panel przedni
- Sterowanie za pomocą pilota na podczerwień
- **Mysz**
- Przeglądarka internetowa

## **Panel przedni**

Przyciski na panelu przednim służą do sterowania większością funkcji. Zobacz rysunek 2 na stronie 42, aby sprawdzić lokalizację elementów sterujących.

**Sterowanie za pomocą pilota na podczerwień**

Obsługa przycisków pilota na podczerwień przypomina użycie panelu przedniego. Włóż do pilota dwie baterie typu AAA.

**Aby podłączyć pilota do rejestratora:** 

- 1. Naciśnij przycisk **Menu** na panelu przednim lub kliknij prawym przyciskiem myszy i wybierz polecenie **Menu**. Otworzy się menu główne.
- 2. Wybierz kolejno opcje **Display mode settings** > **Monitor** (Ustawienia trybu wyświetlania > Monitor).
- 3. Sprawdź i zapamiętaj adres urządzenia. Wartością domyślną jest 255. Ten adres urządzenia jest prawidłowy dla wszystkich pilotów na podczerwień.
- 4. Na pilocie naciśnij przycisk **Device** (Urządzenie).
- 5. Wprowadź adres urządzenia. Musi być taki sam jak na urządzeniu TVR 41.
- 6. Naciśnij przycisk **ENTER** na pilocie lub panelu przednim.

### **Mysz USB**

Mysz USB dostarczona z rejestratorem TVR 41 może być używana do obsługi wszystkich funkcji urządzenia w przeciwieństwie do panelu przedniego, który ma ograniczone funkcje. Za pomocą myszy można przechodzić między menu i wprowadzać zmiany w ustawieniach w interfejsie użytkownika.

Mysz należy podłączyć do rejestratora za pośrednictwem do portu USB na panelu przednim. Mysz natychmiast rozpocznie pracę i powinien pojawić się kursor.

### **Sterowanie za pomocą przeglądarki internetowej**

Przeglądarka internetowa rejestratora TVR 41 umożliwia wyświetlanie, nagrywanie i odtwarzanie obrazów wideo, a także zarządzanie wszystkimi aspektami systemu z dowolnego komputera z dostępem do Internetu. Łatwe w obsłudze elementy sterujące przeglądarki zapewniają szybki dostęp do wszystkich funkcji rejestratora.

Aby uzyskać dostęp do rejestratora, należy otworzyć przeglądarkę internetową i jako adres internetowy wpisać adres IP przypisany do urządzenia. Na ekranie logowania należy wprowadzić domyślny identyfikator użytkownika i hasło:

- Identyfikator użytkownika: admin
- Hasło: 1234

Domyślne wartości ustawień sieciowych rejestratora TVR 41:

- DHCP: włączone domyślnie.
- Adres IP: 192.168.1.82
- Maska podsieci: 255.255.255.0
- Adres bramy: 192.168.1.1
- Porty:

**Dla przeglądarki:** 

Port RTSP: 554

Port HTTP: 80

### **Dla programu TruNav:**

Port RTSP: 554

Port oprogramowania klienta/serwera: 8000

### **Rysunek 4: Interfejs przeglądarki internetowej**

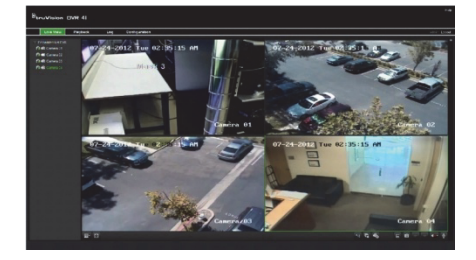

# **Tryb podglądu na żywo**

Tryb podglądu na żywo to standardowy tryb pracy urządzenia, w którym użytkownik widzi bieżący obraz z kamer.

Regularnie używane funkcje trybu podglądu na żywo są dostępne za pomocą kliknięcia lewym przyciskiem myszy na obrazie z kamery. Zostanie wyświetlony wyskakujący pasek narzędzi ze skrótami. Opis dostępnych funkcji przedstawia rysunek 3 na stronie 42.

## **Konfigurowanie rejestratora TVR 41**

Rejestrator TVR 41 udostępnia menu złożone z ikon umożliwiające skonfigurowanie parametrów urządzenia. Każda ikona polecenia wyświetla ekran, który umożliwia edycję grupy ustawień. Większość menu jest dostępna tylko dla administratorów systemu.

Szczegółowe informacie na temat konfigurowania urządzenia zawiera Instrukcja użytkownika rejestratora TVR 41.

**Aby przejść do menu głównego z trybu podglądu na żywo:** 

 Naciśnij przycisk **Menu** na pilocie lub panelu przednim.

- lub -

 Kliknij prawym przyciskiem myszy i wybierz opcję **Menu** z menu podręcznego.

Otworzy się menu główne. Umieść wskaźnik myszy nad ikoną polecenia na pasku narzędzi menu i kliknij, aby wybrać ikonę.

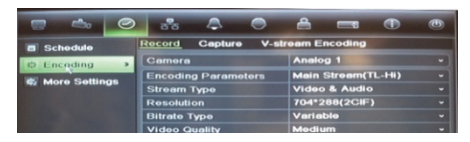

### **Opis ikon poleceń na pasku narzędzi menu:**

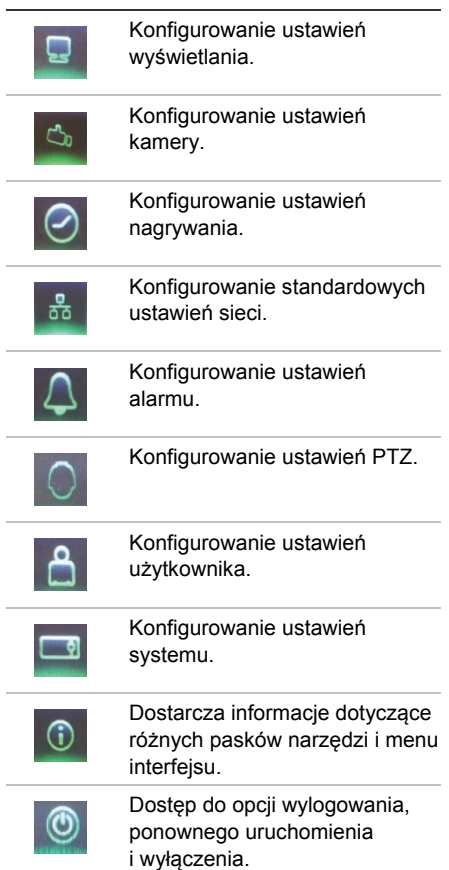

# **Dane techniczne**

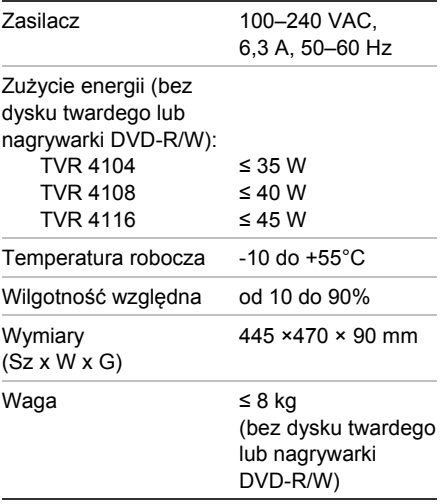

# **Informacje kontaktowe**

Informacje kontaktowe zawiera witryna internetowa www.interlogix.com lub www.utcfssecurityproducts.eu

# Guia Rápido do TruVision DVR 41

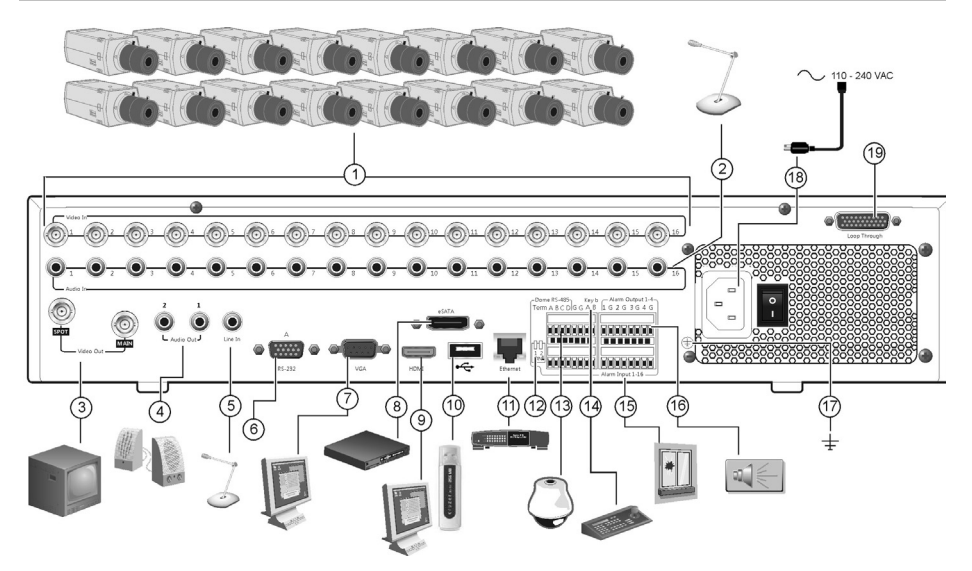

### **Figura 1: Ligações do painel traseiro**

- 1. Ligar até 16 câmaras analógicas.
- 2. Ligar até 16 entradas de áudio a conectores RCA.
- 3. Ligar até dois monitores de CCTV: monitores principal e de contexto.
- 4. Ligar a colunas para saída de áudio.
- 5. Ligar o conector RCA a um microfone.
- 6. Ligar a um dispositivo RS-232.
- 7. Ligar a um monitor VGA.
- 8. Ligar a um dispositivo eSATA opcional, como disco rígido SATA, CD/DVD-RM.
- 9. Ligar a uma TV de alta definição. A ligação HDMI suporta áudio e vídeo digital.
- 10. Ligar a um dispositivo USB opcional, como um rato, gravador de CD/DVD ou disco rígido. O DVR suporta um DVD USB e um HD USB nas portas USB dianteira e traseira.
- 11. Ligar a uma rede.
- 12. Termine a linha para as câmaras dome utilizando este interruptor RS-485. A predefinição é Off (Desactivado).
- 13. Ligar a um controlo PTZ.
- 14. Ligar a um teclado (KTD-405 mostrado)
- 15. Ligar até 16 cabos de entrada de alarme a saídas de relé.
- 16. Ligar até quatro saídas de relé de alarme.
- 17. Ligar à terra.
- 18. Ligar a uma fonte de alimentação.
- 19. "Loop through" para até 16 câmaras analógicas.

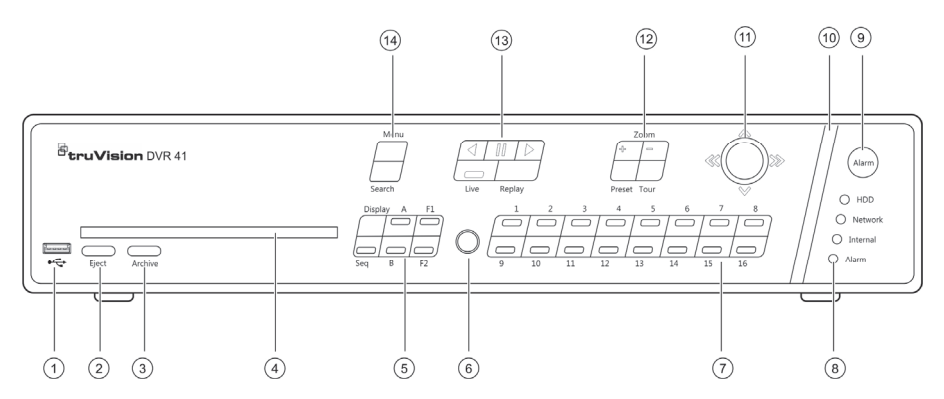

### **Figura 2: Controlos do painel frontal**

- 1. Porta USB.
- 2. Premir para ejectar o CD/DVD.
- 3. Premir para entrar no modo de arquivo.
- 4. Insira o CD ou DVD.
- 5. Premir para seleccionar o modo de visualização (ecrã dividido ou ecrã total) e o monitor, bem como a sequência de início/paragem.
- 6. Receptor IR (infravermelhos).
- 7. Premir para alternar entre câmaras diferentes nos modos de visualização em directo, controlo PTZ ou reprodução.
- 8. LEDs de estado.
- 9. Premir para confirmar manualmente um alarme.
- 10. A barra de indicadores de alarme pisca quando ocorre um alarme.
- 11. Mover o joystick para seleccionar as opções dos menus e para controlar o modo de reprodução e PTZ.
- 12. Premir para controlar o zoom PTZ e para seleccionar predefinições e rondas gravadas (shadow tours).
- 13. Premir para controlar a reprodução, para reproduzir o ficheiro de reprodução actual e para voltar para o modo de visualização em directo.
- 14. Premir para aceder ao menu principal e para entrar nos modos de pesquisa avançada.

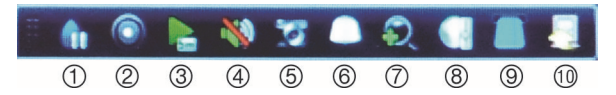

### **Figura 3: Barra de ferramentas de acesso rápido**

- 1. **Imobilizar**: imobilizar a imagem ao vivo da câmara seleccionada.
- 2. **Gravação Manual**: Iniciar \ parar gravação manual.
- 3. **Reprodução instantânea**: reproduzir o vídeo gravado correspondente aos últimos cinco minutos.
- 4. **Áudio**: activar/desactivar saída de áudio.
- 5. **Instantâneo rápido**: capturar um instantâneo de uma imagem de vídeo.
- 6. **Controlo PTZ**: entrar no modo de controlo PTZ.
- 7. **Zoom digital**: entrar no modo de zoom digital.
- 8. **Definições de imagem**: alterar os níveis de iluminação da imagem.
- 9. **Mostrar texto**: Apresentar texto no ecrã.
- 10. **Fechar**: fechar a barra de ferramentas principal.

## **Conteúdo da embalagem**

O TruVision DVR 41 (modelo TVR 41) é fornecido com os seguintes itens:

- Comando à distância IR (por infravermelhos)
- Duas pilhas AAA para o comando à distância
- Cabos de alimentação CA (EUA, Europa e Reino Unido)
- Rato USB
- DVR
- Cabo de vídeo "loop through"
- CD com software e manuais
- *Guia Rápido do TruVision DVR 41*
- *Manual do Utilizador do TruVision DVR 41* (em CD)

## **Ambiente de instalação**

Consulte o manual do utilizador para obter informações detalhadas, mas observe os seguintes requisitos importantes:

- Coloque a unidade num local seguro.
- Certifique-se de que a unidade é colocada num local bem ventilado.
- Não exponha a unidade à chuva ou à humidade.

## **Instalação rápida**

Passos recomendados para a configuração do DVR:

1. Ligue todos os dispositivos necessários ao painel traseiro do TVR 41. Consulte a Figura 1 na página 47.

### **Ligações básicas:**

Ligue as câmaras às entradas de câmara BNC e o monitor A à saída BNC, VGA ou HDMI. Ligue o rato através da porta USB localizada no painel frontal.

### **Ligações opcionais:**

Todas as restantes ligações mostradas são opcionais e dependem dos requisitos da instalação.

- 2. Ligue o cabo de alimentação à unidade e ligue a alimentação.
- 3. Configure a unidade com as definições necessárias, utilizando o assistente de instalação.

## **Utilização inicial**

O TVR 41 possui um assistente de instalação rápida (Express) que permite configurar facilmente definições básicas de DVR na primeira utilização. Configura simultaneamente todas as câmaras. A configuração pode então ser personalizada conforme necessário.

Por predefinição, o assistente de instalação inicia-se após o DVR ser carregado. O assistente explica ao utilizador algumas das definições mais importantes do DVR. Seleccione o idioma pretendido para o sistema e introduza a password de administrador. A password admin predefinida é 1234. Recomenda-se vivamente alterar esta password.

Em seguida, o assistente orienta o utilizador pelos menus para definir a data e a hora, a configuração de rede, a gestão do disco rígido e a configuração de gravação.

Quando tiverem sido introduzidas todas as alterações necessárias, clique em **Finish** (Terminar) para sair do assistente. O TVR 41 está agora pronto para ser utilizado. A gravação inicia-se automaticamente.

## **Operar o TVR 41**

Existem várias maneiras de controlar a unidade:

- Painel frontal
- Comando à distância por infravermelhos
- Rato
- Browser da Web

## **Painel frontal**

Os botões do painel frontal controlam a maior parte das funções. Consulte a Figura 2 na página 48 para ver a localização dos controlos.

### **Comando à distância por infravermelhos**

Os botões do comando à distância por infravermelhos assemelham-se aos do painel frontal. Coloque duas baterias AAA no comando à distância.

**Para ligar o comando à distância ao DVR:** 

- 1. Prima **Menu** no painel frontal ou clique com o botão direito do rato e seleccione **Menu**. É apresentado o ecrã do menu principal.
- 2. Seleccione **Definições do modo de apresentação > Monitor**
- 3. Verifique e fixe o valor do endereço do dispositivo DVR. O valor predefinido é 255. O endereço do dispositivo é válido para todos os controlos IR.
- 4. No comando à distância, prima o botão de **Dispositivo**.
- 5. Introduza o valor do endereço do dispositivo. O valor tem de ser idêntico ao valor no TVR 41.
- 6. Prima **ENTER** no comando ou no painel frontal.

### **Rato USB**

O rato USB fornecido com o TVR 41 controla todas as funções do DVR, ao contrário do painel frontal, que tem uma funcionalidade limitada. O rato permite navegar pelas definições e efectuar alterações às mesmas na interface do utilizador.

Para ligar o rato ao DVR, basta ligar o conector USB do rato à porta USB no painel frontal. O rato fica imediatamente operacional, e o ponteiro deverá ser visível no ecrã.

### **Controlo pelo browser da Web**

O browser Web do TVR 41 permite visualizar, gravar e reproduzir imagens, bem como gerir

todos os aspectos do DVR a partir de qualquer PC com acesso à Internet. Os controlos do browser, muito fáceis de utilizar, proporcionam um acesso rápido a todas as funções do DVR.

Para aceder à unidade, abra um browser Web e introduza o endereço IP atribuído ao DVR como endereço da Web. No ecrã de acesso, introduza a ID de utilizador e a palavra-passe predefinidas:

- ID de utilizador: admin
- Palavra-passe: 1234

Os valores predefinidos para as definições de rede do TVR 41 são os seguintes:

- DHCP: activado por predefinição.
- Endereço IP 192.168.1.82
- Máscara de subrede 255.255.255.0
- Endereço gateway 192.168.1.1
- Portas:

**Ao utilizar o browser:**  Porta RTSP: 554 Porta HTTP: 80 **Ao utilizar o TruNav:**  Porta RTSP: 554

Porta de software do servidor/cliente: 8000

### **Figura 4: Interface do browser da Web**

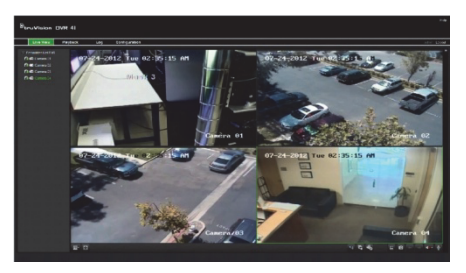

## **Modo de visualização em directo**

O modo em directo é o modo de funcionamento normal da unidade, permitindo a visualização de imagens das câmaras em directo.

As funções utilizadas regularmente no modo de visualização em directo podem ser acedidas rapidamente clicando com o rato na imagem da câmara. Aparece a barra de ferramentas de atalhos. Consulte a Figura 3 na página 48 para ver a descrição das funções disponíveis.

# **Configuração do TVR 41**

O TVR 41 possui uma estrutura de menus com ícones que permite a configuração dos parâmetros da unidade. Cada ícone de comando apresenta um ecrã que permite editar um conjunto de definições. A maior parte dos menus está disponível apenas aos administradores do sistema.

Consulte o manual do utilizador do TVR 41 para obter informações detalhadas sobre a configuração da unidade.

**Para aceder ao menu principal a partir do modo de visualização em directo:** 

- Prima o botão de **Menu** no comando à distância ou no painel frontal
	- Ou -
- Clique com o botão direito do rato e seleccione **Menu** no menu instantâneo que aparece.

É apresentado o ecrã do menu principal. Mova o rato sobre um ícone de comando na barra de ferramentas de menus e clique para seleccioná-lo.

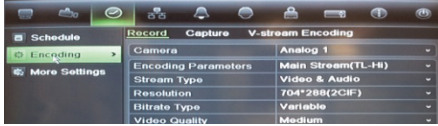

**Descrição dos ícones de comando da barra de ferramentas de menus:** 

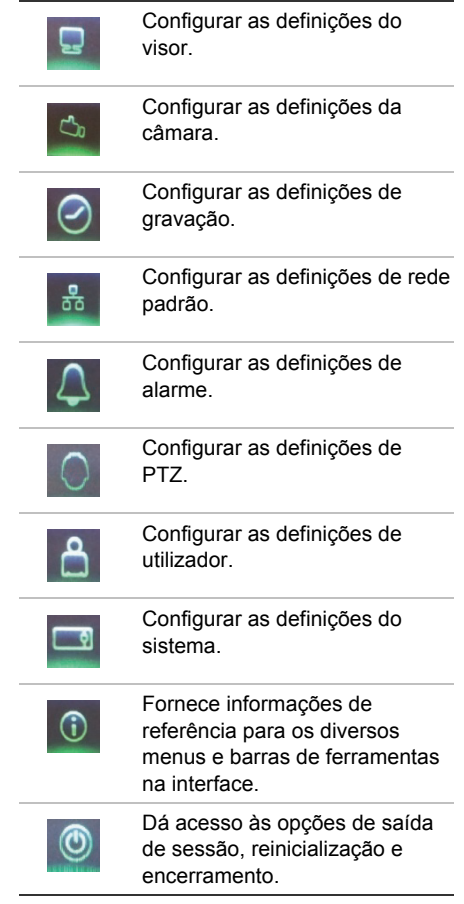

# **Especificações**

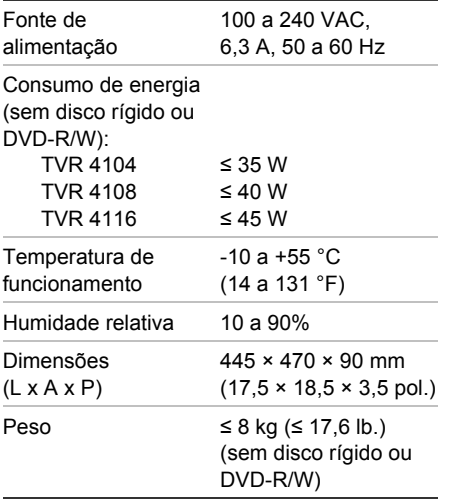

# **Informação de contacto**

Para informações de contacto, consulte www.interlogix.com ou www.utcfssecurityproducts.eu

# **RU**

# Краткое руководство по началу работы с TruVision DVR 41

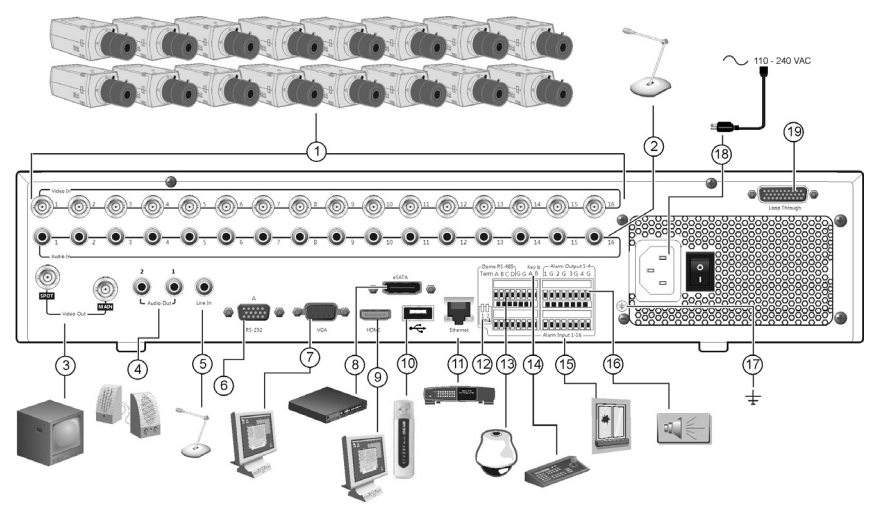

### **Рис. 1. Соединения задней панели**

- 1. Подключение до 16 аналоговых камер.
- 2. Подключение до 16 аудиовходов к разъемам RCA.
- 3. Подключение до двух мониторов CCTV: вспомогательных и основных мониторов.
- 4. Подключение к громкоговорителям для звукового выхода.
- 5. Подключение разъема RCA к микрофону.
- 6. Подключение к устройству RS-232.
- 7. Подключение к VGA-монитору.
- 8. Подключение к дополнительному устройству eSATA, например, к жесткому диску SATA, CD/DVD-ROM.
- 9. Подключение к HDTV. Соединение HDMI поддерживает цифровое аудио и видео.
- 10. Подключение дополнительного USBустройства, например, мыши, устройства записи CD/DVD-дисков или жесткого диска. Цифровой видеорегистратор поддерживает DVD-дисководы и жесткие диски с USBинтерфейсом, которые можно подключить к USB-портам на передней и задней панели.
- 11. Подключение к сети.
- 12. Отключение линии к купольным камерам с помощью переключателя RS-485. По умолчанию эта функция отключена.
- 13. Подключение управления PTZ.
- 14. Подключение клавиатуры (показана KTD-405).
- 15. Подключение до 16 кабелей ввода аварийных сигналов к релейным выходам.
- 16. Подключение до четырех выходов сигнальных реле.
- 17. Заземление.
- 18. Подключение шнура питания.
- 19. Проходной вход для 16 аналоговых камер.

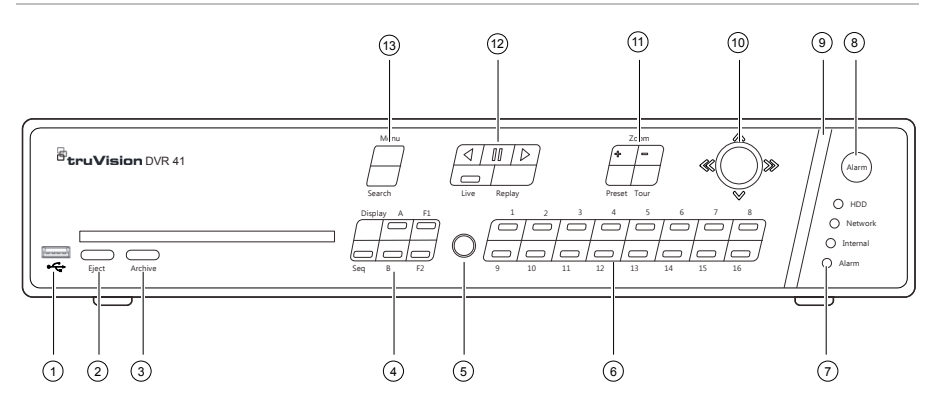

#### **Рис. 2. Элементы управления передней панели**

- 1. USB-порт.
- 2. Нажмите для извлечения CD/DVD-диска.
- 3. Нажмите для перехода в режим архивирования.
- 4. Вставьте CD или DVD диск.
- 4. Нажмите для выбора режима просмотра (режим мультипросмотра или полноэкранный режим) и монитора, а также для установки последовательности включения/отключения.
- 5. ИК-приемник.
- 6. Нажмите для переключения между различными камерами в режиме реального времени, в режиме управления PTZ и воспроизведения.
- 7. Светодиодные индикаторы состояния.
- 8. Нажмите для подтверждения сигнала тревоги вручную.
- 9. Панель индикации аварийных сигналов мигает при возникновении тревоги.
- 10. Используйте джойстик для выбора параметров меню и управления воспроизведением и режимом PTZ.
- 11. Нажмите для управления масштабированием PTZ и для выбора предустановок и маршрутов патрулирования.
- 12. Нажмите для управления воспроизведением, для повторного воспроизведения текущего файла и для возврата к просмотру в режиме реального времени.
- 13. Нажмите для входа в основное меню и режимы расширенного поиска.

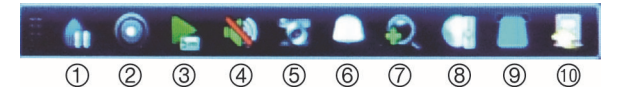

#### **Рис. 3. Панель быстрого доступа**

- 1. **Стоп-кадр**: Останавливает изображение реального времени на выбранной камере.
- 2. **Запись в ручном режиме**: Старт/стоп записи в ручном режиме.
- 3. **Мгновенное воспроизведение**: Воспроизведение записанного в последние пять минут видео.
- 4. **Аудио**: Включение/отключение звукового выхода.
- 5. **Моментальный снимок**: Захват снимка видеоизображения.
- 6. **PTZ контроль**: Переход в режим управления PTZ.
- 7. **Масштабирование цифрового изображения**: Переход к масштабированию цифрового изображения.
- 8. **Настройки изображения**: Настройка уровня освещенности изображения.
- 9. Показ текста: Отображать вставленный текст на экране.
- 10. **Закрыть**: Закрыть панель инструментов.

### **Комплектация**

Видеорегистратор TruVision DVR 41 (модель TVR 41) поставляется в следующей комплектации:

- Инфракрасный пульт ДУ
- Две батареи типа AAA для пульта ДУ
- Шнуры питания от сети переменного тока (США, Европа и Великобритания)
- USB-мышь
- DVR (Цифровой видеорегистратор)
- Кабель для подключения видео
- Диск с программным обеспечением и руководствами
- *Краткое руководство по началу работы с TruVision DVR 41*
- *Руководство пользователя TruVision DVR 41* (на компакт-диске)

## **Требования по установке**

Подробные инструкции содержатся в руководстве пользователя, но имейте в виду следующие важные обстоятельства:

- Устанавливайте устройство в безопасном месте.
- Устройство должно быть установлено в зоне с хорошей вентиляцией.
- Необходимо защищать устройство от дождя и сырости.

## **Быстрая установка**

Рекомендованная последовательность настройки цифрового видеорегистратора:

1. Подключите все необходимые устройства к задней панели TVR 41. См. рисунок 1 на странице 53.

### **Основные подключения:**

Подключите камеры к BNC-входам камеры, а монитор A к выходу BNC, VGA или HDMI. Подключите мышь к USBпорту на передней панели.

### **Дополнительные подключения:**

Все остальные показанные подключения являются дополнительными и зависят от требований установки.

- 2. Подключите шнур питания к устройству и включите питание.
- 3. Настройте устройство необходимым образом с помощью мастера настройки.

### **Первое использование**

TVR 41 предоставляет мастер экспрессустановки, упрощающий настройку основных параметров цифрового видеорегистратора при первом использовании. Он позволяет настроить все камеры одновременно. При необходимости конфигурацию можно позднее изменить.

Мастер настройки запускается по умолчанию сразу же после загрузки цифрового видеорегистратора. Мастер настройки помогает выполнить основные настройки цифрового видеорегистратора. Выберите предпочтительный язык системы и введите пароль администратора. Пароль администратора по умолчанию — 1234. Рекомендуется поменять этот пароль.

Затем мастер настройки поможет установить время и дату, настроить сеть, управление жестким диском и конфигурацию записи.

После выполнения всех необходимых изменений нажмите кнопку **Finish** (Готово), чтобы закрыть мастер настройки. Теперь TVR 41 готов к работе. Запись начнется автоматически.

## **Управление видеорегистратором TVR 41**

Имеется несколько способов управления устройством:

- Передняя панель
- Инфракрасный пульт ДУ
- Мышь
- Веб-браузер

### **Передняя панель**

Кнопки, находящиеся на передней панели, позволяют работать с большинством функций. Расположение кнопок см. на рисунке 2 на странице 54.

### **Дистанционное управление с помощью инфракрасного пульта**

Кнопки инфракрасного пульта ДУ аналогичны тем, что расположены на передней панели. Установите в пульт ДУ две батареи типа AAA.

**Подключение пульта ДУ к цифровому видеорегистратору:** 

- 1. Нажмите кнопку **Menu** (Меню) на передней панели или щелкните правой кнопкой мыши и выберите пункт **Menu** (Меню). Появляется экран основного меню.
- 2. Выберите пункт **Display mode settings** (Настройка режима отображения) > **Monitor** (Монитор).
- 3. Просмотрите и запомните адрес цифрового видеорегистратора. Адрес по умолчанию 255. Адрес устройства действителен для всех инфракрасных пультов ДУ.
- 4. Нажмите кнопку **Device** (Устройство) на пульте дистанционного управления.
- 5. Введите адрес устройства. Он должен совпадать с адресом, указанным в TVR 41.
- 6. Нажмите кнопку **ENTER** на пульте управления или передней панели.

### **USB-мышь**

Предоставляемая вместе с TVR 41 USBмышь используется для управления всеми функциями цифрового видеорегистратора, в отличие от передней панели,

функциональность которой ограничена. Мышь позволяет перемещаться и изменять настройки в пользовательском интерфейсе. Подсоедините мышь к видеорегистратору, подключив USB-разъем мыши к USB-порту, который расположен на передней панели. Мышь готова к работе, на экране должен появиться курсор.

### **Управление посредством веб-браузера**

Веб-браузер TVR 41 позволяет просматривать, записывать и воспроизводить видео, а также управлять всей системой цифрового видеорегистратора с любого ПК с доступом в Интернет. Удобные элементы управления браузера предоставляют быстрый доступ ко всем функциям цифрового видеорегистратора.

Чтобы получить доступ к устройству, откройте веб-браузер и в качестве вебадреса введите IP-адрес, присвоенный цифровому видеорегистратору. На экране входа введите идентификатор пользователя по умолчанию и пароль:

- Идентификатор пользователя: admin
- Пароль: 1234

Значения настроек сети для TVR 41 по умолчанию:

- DHCP: Включено по умолчанию.
- IP-адрес: 192.168.1.82
- Маска подсети: 255.255.255.0
- Адрес шлюза: 192.168.1.1
- Порты:

**При использовании браузера**: Порт RTSP: 554 Порт HTTP: 80 **При использовании TruNav**: Порт RTSP: 554

Порт сервера/клиентского ПО: 8000

### **Рис. 4. Интерфейс веб-браузера**

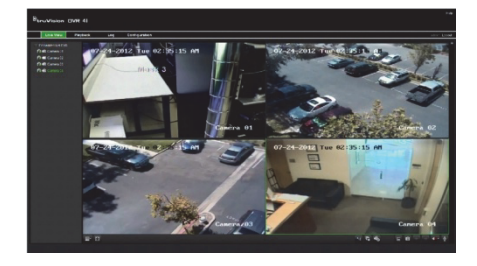

### **Режим просмотра в реальном времени**

Режим реального времени является обычным рабочим режимом устройства, в котором пользователь может просматривать видео прямо с камеры.

Быстрый доступ к часто используемым функциям в режиме просмотра в реальном времени можно получить, щелкнув левой кнопкой мыши на изображении камеры. Появится всплывающая панель инструментов. Описание доступных функций см. на рисунке 3 на странице 54.

## **Настройка TVR 41**

В основе структуры меню TVR 41 используются значки, с помощью которых можно настроить параметры устройства. Каждый значок команды выводит на экран окно, которое позволяет изменять группу настроек. Большая часть меню доступна только системным администраторам.

Более подробная информация о настройке устройства содержится в руководстве пользователя TVR 41.

**Доступ к главному меню из режима просмотра в реальном времени:** 

 Нажмите кнопку **Menu** (Меню) на пульте дистанционного управления или на передней панели

 Нажмите правую кнопку мыши и выберите пункт **Menu** (Меню) из всплывающего меню.

Появляется экран основного меню. Наведите указатель мыши на значок команды на панели инструментов и щелкните его, чтобы выбрать.

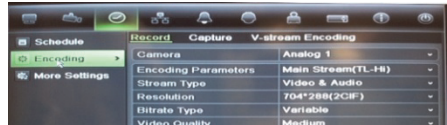

**Описание значков команды в панели инструментов меню:** 

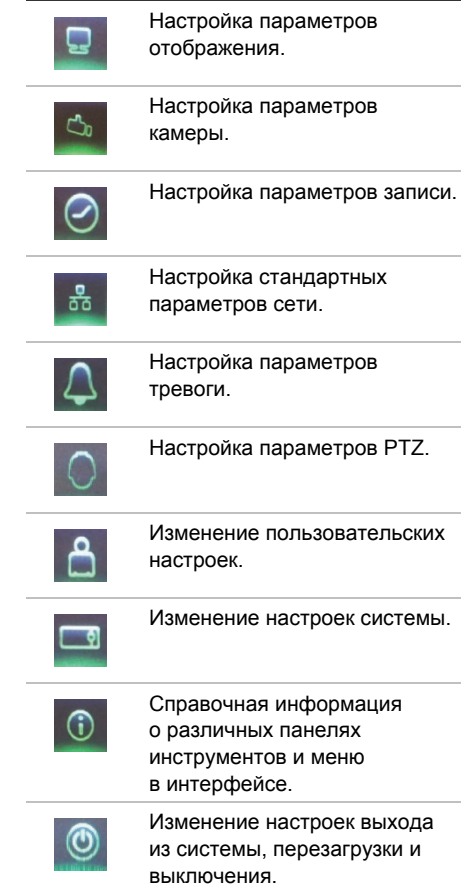

- Или -

## **Характеристики**

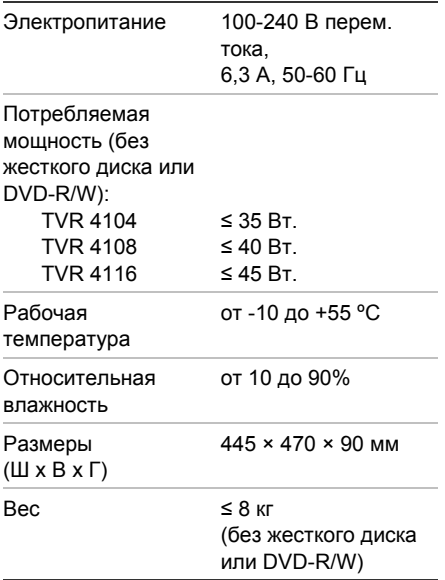

## **Контактная информация**

Контактную информацию см. по адресу www.interlogix.com или www.utcfssecurityproducts.eu.

# **TR**

# TruVision DVR 41 Hızlı Başlangıç Kılavuzu

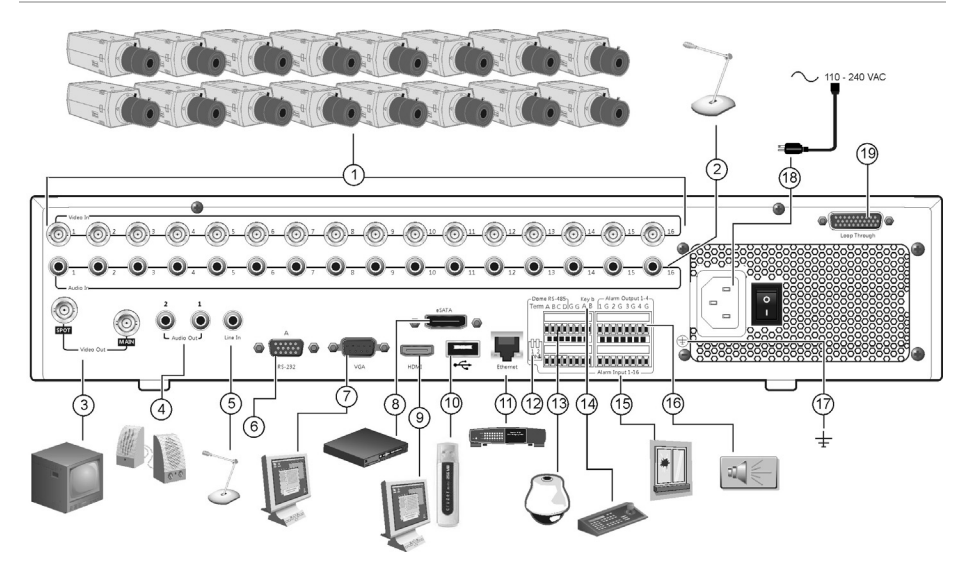

### **Şekil 1: Arka panel bağlantıları**

- 1. En fazla 16 analog kamera bağlayın.
- 2. RCA konektörlerine en fazla 16 ses girişi bağlayın.
- 3. En fazla iki CCTV monitörü bağlayın: Anlık ve ana monitörler.
- 4. Ses çıkışı için hoparlörler bağlayın.
- 5. RCA konektörünü bir mikrofona bağlayın.
- 6. RS-232 cihazına bağlayın.
- 7. Bir VGA monitöre bağlayın.
- 8. SATA HDD, CD/DVD-RM gibi isteğe bağlı bir eSATA cihaza bağlayın.
- 9. Bir HDTV'ye bağlayın. HDMI bağlantısı dijital ses ve videoyu destekler.
- 10. Fare, CD/DVD yazıcı veya HDD gibi isteğe bağlı bir USB cihazına bağlayın. DVR, ön ve arka USB portlarında hem USB DVD hem de USB HD'yi destekler.
- 11. Bir ağa bağlayın.
- 12. Dome kamera hattını RS-485 anahtar ile sonlandırın. Off (Kapalı) varsayılan ayardır.
- 13. Bir PTZ kontrolüne bağlayın.
- 14. Klavyeye (gösterilen KTD-405'tir) bağlayın
- 15. 16 alarm girişi kablosuna kadar röle çıkışına bağlayın.
- 16. Dört alarm rölesi çıkışına kadar bağlayın.
- 17. Toprak hattına bağlayın.
- 18. Bir güç kaynağına bağlayın.
- 19. En fazla 16 analog kamera için loop through özelliği

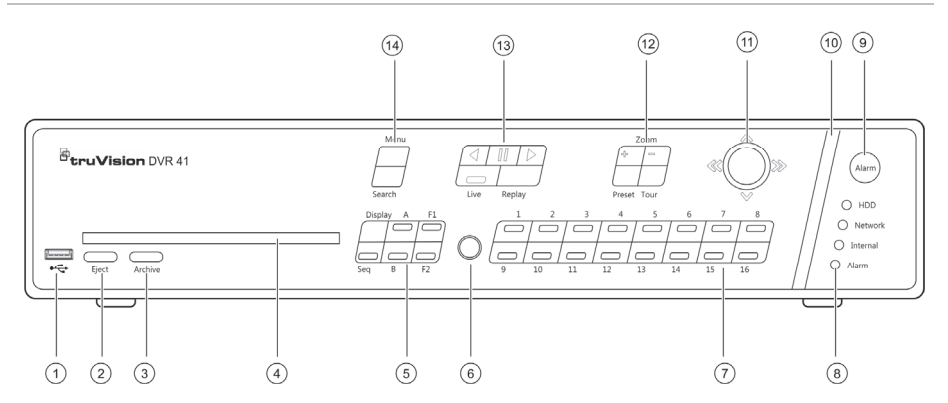

### **Şekil 2: Ön panel kontrolleri**

- 1. USB portu.
- 2. CD/DVD diski çıkarmak için basın.
- 3. Arşiv moduna girmek için basın.
- 4. CD veya DVD medyasını yerleştirin.
- 5. Sıralamayı başlatma/durdurmanın yanı sıra görüntüleme modunu (bölünmüş ekran ya da tam ekran) ve monitörü seçmek için basın.
- 6. IR alıcı.
- 7. Canlı görüntüleme, PTZ kontrolü veya izleme modlarında farklı kameraları arasında geçiş yapmak için basın.
- 8. Durum LED'leri.
- 9. Bir alarmı manuel olarak onaylamak için basın.
- 10. Bir alarm olduğunda alarm gösterge çubuğu yanıp söner.
- 11. Menüdeki seçenekleri belirlemek ve izleme ve PTZ modunu kontrol etmek için kumanda kolunu hareket ettirin.
- 12. PTZ zoomu kontrol etmek ve önayarları ve gölge turlarını seçmek için basın.
- 13. İzlemeyi kontrol etmek, geçerli izleme dosyasını tekrar oynatmak ve canlı görüntü moduna dönmek için basın.
- 14. Ana menü ve gelişmiş arama modlarına girmek için basın.

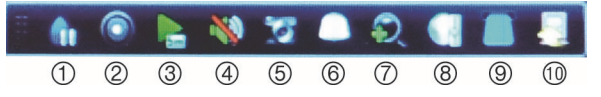

### **Şekil 3: Hızlı erişim araç çubuğu**

- 1. **Dondur**: Seçilen kameranın canlı görüntüsünü dondurur.
- 2. **El ile Kayıt** : El ile kaydı başlat/durdur.
- 3. **Hemen izleme**: Kaydedilen videoyu son beş dakikadan itibaren oynatın.
- 4. **Ses**: Ses çıkışını etkileştirin/devre dışı bırakın.
- 5. **Hızlı anlık fotoğraf**: Video görüntüsünün bir anlık fotoğraf görüntüsünü çeker.
- 6. **PTZ kontrolü**: PTZ kontrol moduna girin.
- 7. **Dijital zoom**: Dijital zooma girin.
- 8. **Görüntü ayarları**: Görüntü ışık seviyelerini değiştirin.
- 9. Metin gösterme: Eklenen metini ekranda görüntüleme.
- 10. **Kapat**: Araç çubuğunu kapatın.

# **Paket içindekiler**

TruVision DVR 41 (model TVR 41) aşağıdaki öğelerle gönderilir:

- IR (kızıl ötesi) uzaktan kumanda
- Uzaktan kumanda için iki AAA pil
- AC güç kabloları (ABD, Avrupa, İngiltere)
- USB fare
- DVR
- Video loop through kablosu
- Yazılım ve kılavuzlar içeren CD
- *TruVision DVR 41 Hızlı Başlangıç Kılavuzu*
- *TruVision DVR 41 Kullanıcı Kılavuzu* (CD'de)

## **Kurulum ortamı**

Ayrıntılı bilgiler için kullanım kılavuzuna başvurun, ancak bu önemli gereksinimleri dikkate alın:

- Üniteyi sağlam bir yere yerleştirin.
- Ünitenin, iyi havalandırılan bir alanda olduğundan emin olun.
- Üniteyi yağmura ya da neme maruz bırakmayın.

## **Hızlı kurulum**

DVR'yi ayarlamak için önerilen adımlar:

1. Gerekli olan tüm cihazları TVR 41 arka paneline bağlayın. Bkz. sayfa 59, Şekil 1.

### **Temel bağlantılar:**

Kameraları BNC kamera girişlerine ve monitör A'yı BNC, VGA ya da HDMI çıkışına bağlayın. Fareyi ön panelde bulunan USB portuna bağlayın.

### **İsteğe bağlı bağlantılar:**

Gösterilen diğer tüm bağlantılar isteğe bağlıdır ve kurulum gerekliliklerine bağlı olarak değişir.

- 2. Güç kablosunu üniteye bağlayın ve gücü açın.
- 3. Üniteyi gerekli ayarlarla ayar Sihirbazını kullanarak ayarlayın.

## **İlk kullanım**

TVR 41, ilk kullanıldığında temel DVR ayarlarını kolaylıkla yapılandırabileceğiniz hızlı bir kurulum sihirbazına sahiptir. Tüm kameraları eşzamanlı olarak yapılandırır. Yapılandırma bu durumda gerektiği şekilde özellestirilebilir.

Varsayılan olarak, DVR yüklendiğinde ayar sihirbazı başlatılır. Sihirbaz DVR'nizin birkaç önemli ayarlarında size rehberlik eder. Sistem için istediğiniz dili seçin ve ardından yönetici şifresini girin. Varsayılan yönetici şifresi 1234'tür. şifreyi değiştirmeniz önemle önerilir.

Daha sonra sihirbaz saat ve tarih, ağ yapılandırması, HDD yönetimi ve kayıt yapılandırmasını ayarlamak için menülerde size yol gösterir.

Gerekli tüm değişiklikler girildiğinde, sihirbazdan çıkmak için **Finish** (Bitti) öğesine tıklayın. TVR 41 artık kullanıma hazır. Kayıt otomatik olarak başlar.

## **TVR 41'i Çalıştırma**

Üniteyi kontrol etmek için birkaç yol mevcuttur:

- Ön panel
- IR uzaktan kumanda
- Fare
- Web tarayıcı

### **Ön panel**

Ön paneldeki düğmeler fonksiyonların çoğunu kontrol eder. Kontrollerin konumları için bkz, Şekil 2, sayfa 60.

**IR uzaktan kumanda** 

IR uzaktan kumandanın düğmeleri ön panelde kullanılanlara benzerdir. Uzaktan kumandaya iki AAA pil yerleştirin.

**Uzaktan kumandayı DVR'ye bağlamak için:** 

- 1. Ön panelde **Menu** (Menü) düğmesine basın veya fareyi sağ tıklatıp **Menu** (Menü) öğesini seçin. Ana menü ekranı görünür.
- 2. **Display mode settings** > **Monitor** (Ekran modu ayarları > Monitör) öğesini seçin.
- 3. DVR cihazı adres değerini kontrol edin ve unutmayın. Varsayılan değer 255'tir. Cihaz adresi tüm IR kontrolleri için geçerlidir.
- 4. Uzaktan kumanda üzerinde **Device** (Cihaz) düğmesine basın.
- 5. Cihazın adresi değerini girin. TVR 41'dekiyle aynı olmalıdır.
- 6. Uzaktan kumanda veya ön paneldeki **ENTER** düğmesine basın.

### **USB fare**

TVR 41 ile birlikte gelen USB fare ile sınırlı işlevselliğe sahip ön panelden farklı olarak DVR 'nin tüm işlevleri çalışır. Fare kullanıcı arayüzünde gezinmenizi ve ayarlarda değişiklikler yapmanızı sağlar.

Fareyi DVR'ye bağlamak için farenin USB konektörünü ön paneldeki USB portuna takın. Fare hemen çalışır hale gelir ve işaretçi görünür.

### **Web tarayıcı kontrolü**

TVR 41, Web tarayıcısı videoları görüntülemenizi, kaydetmenizi ve izlemenizi sağlamasının yanında, DVR ile ilgili her şeyi

Internet erişimi olan her bilgisayar üzerinden yönetmenizi de sağlar. Tarayıcının kullanımı kolay kontrolleri size tüm DVR fonksiyonları için hızlı bir erişim sunar.

Üniteye erişmek için bir Web tarayıcı açın ve DVR'ye atanmış IP adresini bir Web adresi gibi girin. Oturum açma ekranında varsayılan kullanıcı adını ve şifreyi girin:

- Kullanıcı Adı: admin
- Sifre: 1234

TVR 41 ağ ayarları için varsayılan değer:

- DHCP: Varsayılanla etkinleştirildi.
- IP adresi 192.168.1.82
- Alt ağ maskesi 255.255.255.0
- Ağ geçidi adresi 192.168.1.1
- Portlar:

**Tarayıcı kullanırken:**  TSP portu: 554 HTTP portu 80 **TruNav kullanırken:**  TSP portu: 554

Sunucu/İstemci yazılımı portu: 8000

### **Şekil 4: Web tarayıcı arayüzü**

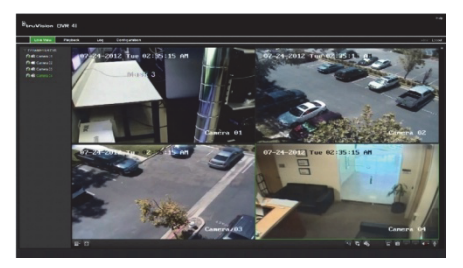

# **Canlı görüntüleme modu**

Canlı mod, ünitenin, kameralardan canlı resimler izlediğiniz normal çalışma modudur.

Canlı görüntülemede düzenli kullanılan işlevlere kamera görüntüsünde fareye sol tıklayarak hızlıca erişilebilir. Kısayol açılır araç çubuğu belirir. Mevcut işlevlerin açıklaması için, bkz. Şekil 3, sayfa 60.

## **TVR 41'i yapılandırma**

TVR 41, ünitenin parametrelerini ayarlamanıza izin veren simgelere dayalı bir menü yapısına sahiptir. Her bir komut simgesi, bir grup ayarını düzenlemenize izin veren bir ekranı görüntüler. Çoğu menü yalnızca sistem yöneticilerine açıktır.

Üniteyi yapılandırma hakkında detaylı bilgi için TVR 41 kullanım kılavuzuna başvurun.

**Canlı görüntülemeden ana menüye erişmek için:** 

- Uzaktan kumanda veya ön panelde **Menu** (Menü) düğmesine basın.
	- Veya -
- Fare ile sağ tıklayın ve açılır menüden **Menu** (Menü) öğesini seçin.

Ana menü ekranı görünür. Fareyi menü araç çubuğundaki komut simgesi üzerine taşıyın ve seçmek için tıklayın.

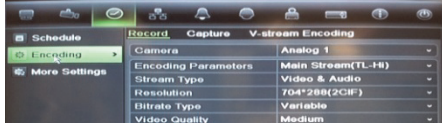

### **Menü araç çubuğundaki komut simgelerinin açıklaması:**

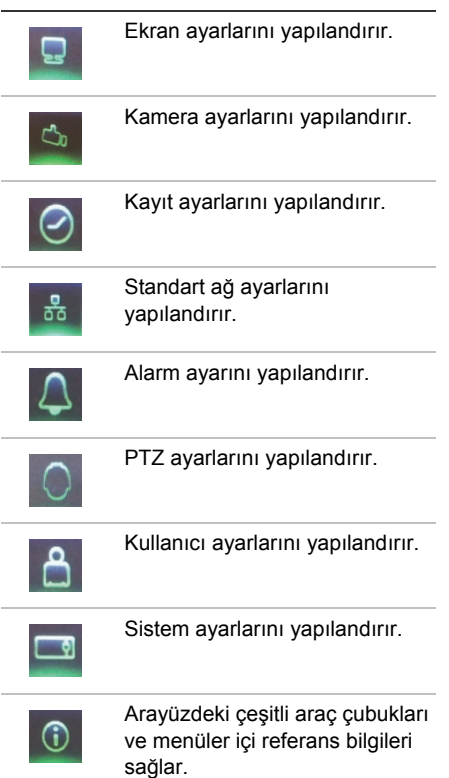

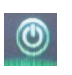

Oturumu kapatma, yeniden başlatma ve kapatma seçeneklerine erişim sağlar.

## **Teknik özellikler**

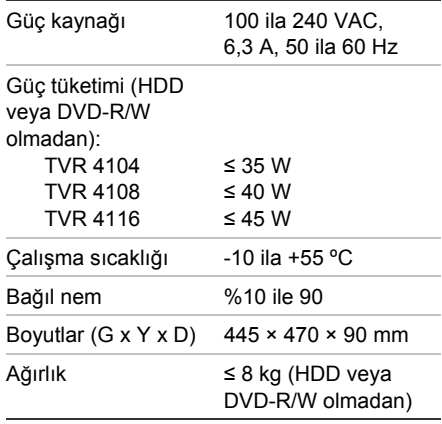

## **İletişim bilgisi**

İletişim bilgileri için bkz. www.interlogix.com veya www.utcfssecurityproducts.eu